# Dell UltraSharp U3415W Benutzerhandbuch

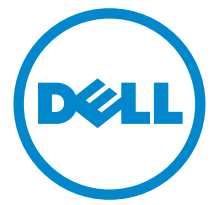

Modell: U3415W Regulatory Modell: U3415Wb

# Hinweis, Vorsicht und Achtung

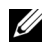

 $\mathscr{A}$  HINWEIS: Ein HINWEIS kennzeichnet wichtige Informationen zur besseren Nutzung Ihres Computers.

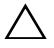

VORSICHT: Ein VORSICHT-Hinweis weist auf mögliche Schäden an der Hardware oder auf einen Verlust von Daten hin, sollten die Anweisungen nicht befolgt werden.

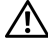

ACHTUNG: ACHTUNG kennzeichnet eine mögliche Gefahr von Schäden, Verletzungen oder Tod.

Copyright © 2014 Dell Inc. Alle Rechte vorbehalten.

In diesem Dokument genutzte Marken: *Dell* und das *DELL*-Logo sind Warenzeichen von Dell Inc; *Microsoft* und *Windows* sind Marken oder eingetragene Marken der Microsoft Corporation in den USA und/oder anderen Ländern. *Intel* ist eine in den USA und in anderen Ländern eingetragene Marke von Intel Corporation; ATI sind Warenzeichen von Advanced Micro Devices, Inc; ENERGY STAR ist ein eingetragenes Warenzeichen der U.S. Environmental Protection Agency (US-Umweltschutzbehörde). Als ENERGY STAR Partner bestätigt die Dell Computer Corporation, dass dieses Produkt den ENERGY STAR Richtlinien für effiziente Energienutzung entspricht.

Andere in diesem Dokument erwähnte Warenzeichen und Handelsmarken beziehen sich auf die Eigentümer dieser Warenzeichen und Handelsmarken oder auf deren Produkte. Dell Inc. erhebt keinerlei Eigentumsansprüche auf andere als ihre eigenen Warenzeichen und Handelsmarken.

2014 - 11 Rev. A01

\_\_\_\_\_\_\_\_\_\_\_\_\_\_\_\_\_\_\_\_

# Inhalt

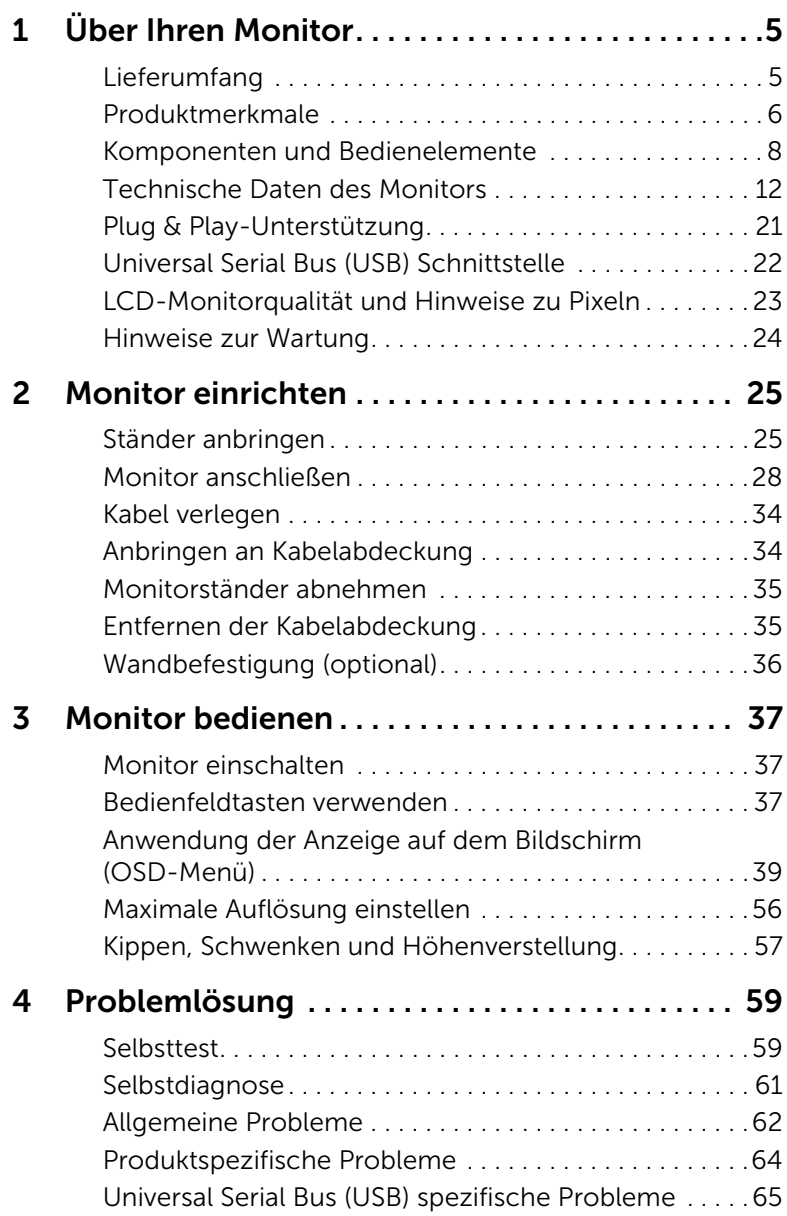

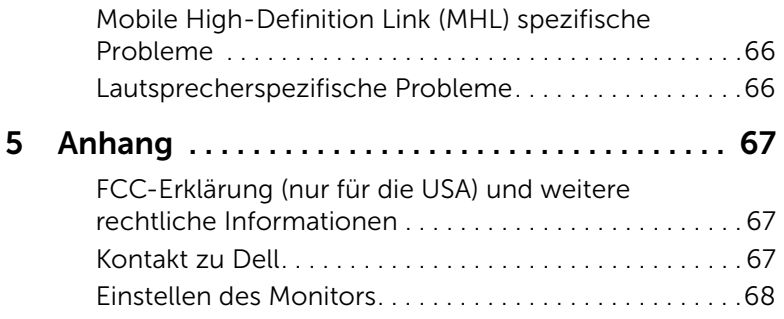

# <span id="page-4-1"></span><span id="page-4-0"></span>Lieferumfang

Ihr Monitor wird mit den nachstehend gezeigten Komponenten geliefert. Überzeugen Sie sich davon, dass alles mitgeliefert wurde. Falls etwas fehlen sollte, [Kontakt zu Dell.](#page-66-3)

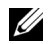

HINWEIS: Bei einigen Komponenten kann es sich um optionale Teile handeln, die nicht im Lieferumfang Ihres Monitors enthalten sind. Einige Merkmale oder Medien sind in bestimmten Ländern eventuell nicht erhältlich.

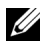

HINWEIS: Dies ist für einen Monitor mit einem Stand anwendbar. Wenn andere stehen gekauft wird, entnehmen Sie bitte dem jeweiligen Stand Setup-Anleitung für Einrichtung Anweisungen.

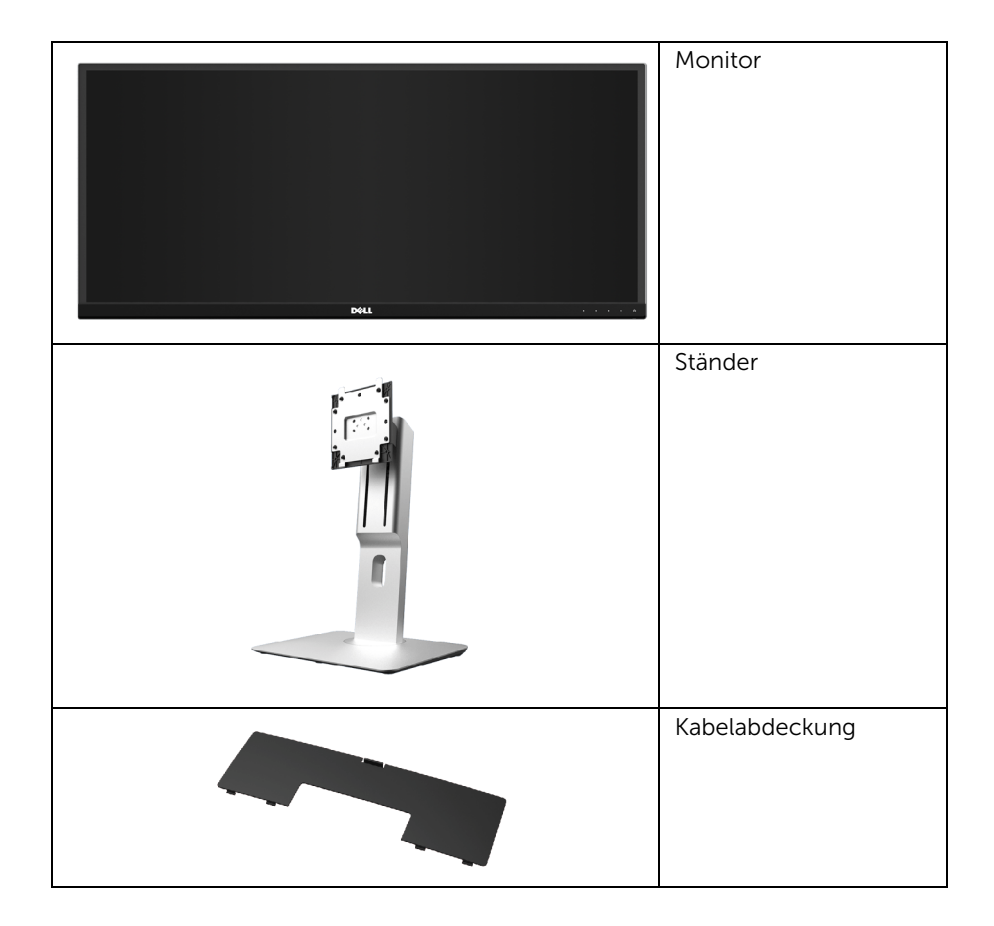

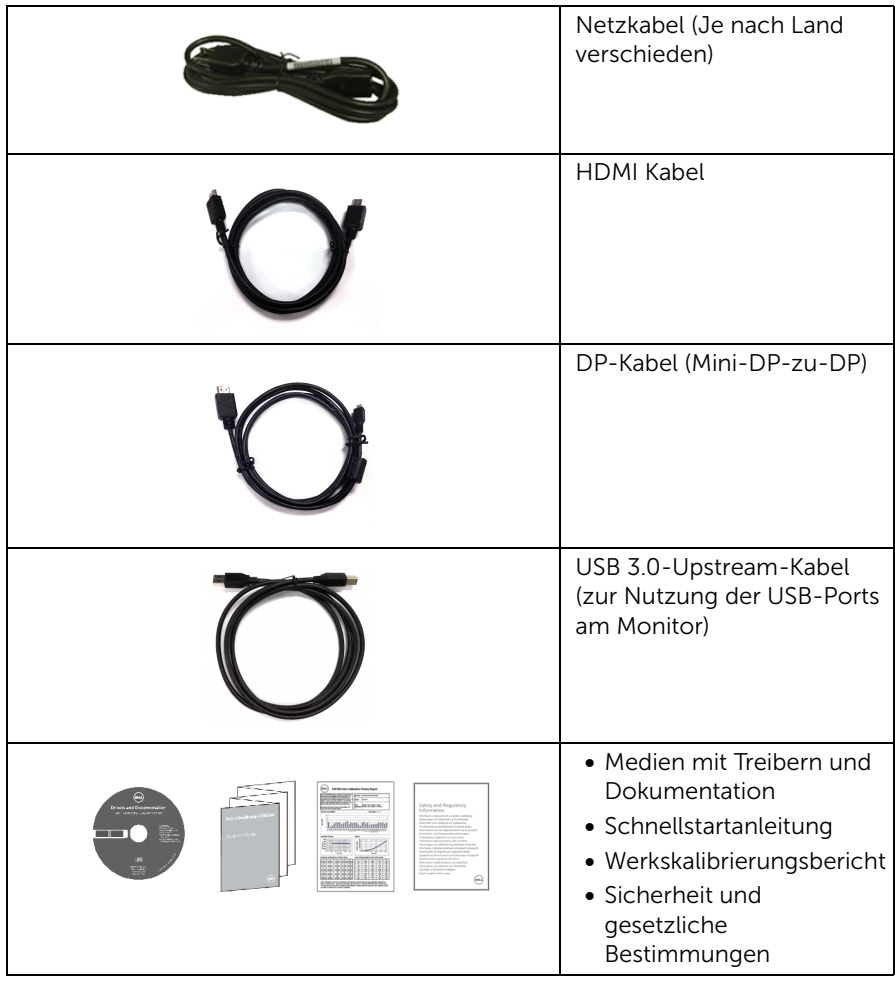

# <span id="page-5-0"></span>Produktmerkmale

Der Dell U3415W-Flachbildschirm arbeitet mit Active Matrix-, Dünnschichttransistor- (TFT) und Flüssigkristall-Technologien (LCD) und einer LED-Beleuchtung. Zu den Eigenschaften des Monitors zählen:

- 86,5 cm (34 Zoll) große Anzeigediagonale. 3440 x 1440 Bildpunkte Auflösung, zusätzlich Vollbildanzeige in niedrigeren Auflösungen.
- Breiter Betrachtungswinkel, im Stehen, Sitzen und von den Seiten gleichermaßen gut ablesbar.
- Einstellungsmöglichkeiten durch Neigen, Schwenken und senkrechtes Ausziehen.
- Ultra-dünner Rahmen verringert den Rahmenabstand bei der Verwendung mehrerer Monitore, was eine einfache Einrichtung mit einem eleganten Anzeigeerlebnis ermöglicht.
- Abnehmbarer Ständer, VESA-kompatible Montagebohrungen (100 mm Lochabstand) zur flexiblen Anbringung. VESA™ steht für Video Electronics Standards Association.
- Die Erweiterung der digitalen Konnektivität mit DisplayPort, mini DisplayPort, HDMI 2.0, MHL, USB 3.0 macht Ihren Monitor für die Zukunft gerüstet.
- Ausgestattet mit 2 USB Upstream-Ports und 4 USB Downstream-Ports.
- Plug & play-fähig, sofort vom System unterstützt.
- Farbbereich von 99% sRGB mit einem durchschnittlichen Delta E < 3.
- Bildschirmmenü (OSD) zur einfachen Einrichtung und Bildoptimierung.
- Medium mit Software und Dokumentation, einschließlich Systeminformationsdatei (INF), Farbanpassungsdatei (ICM) und Produktdokumentation.
- Dell Display Manager-Software inklusive (auf der mitgelieferten CD enthalten).
- Energiesparfunktion zur Energy Star-Vorgabenerfüllung.
- Schlitz für Sicherheitsschloss.
- Ständerbefestigung.
- Möglichkeit zum Umschalten zwischen Breitbild- und Standardbildformat bei gleichbleibender Bildqualität.
- EPEAT-Gold Gütegrad.
- U3415W-Monitor enthält, mit Ausnahme der externen Kabel, keine bromierten Flammschutzmittel (BFR) und kein Polyvinylchlorid (PVC) (enthält keine Halogene).
- TCO-zertifizierte Monitore.
- Entspricht NFPA 99 Kriechstrom Anforderungen.
- Nur mit Glas ohne Arsen und Oberfläche ohne Quecksilber.
- Mega dynamisches Kontrastverhältnis (2.000.000:1).
- 0,5 W Standby-Stromverbrauch im Ruhemodus.
- Energy Gauge zeigt in Echtzeit die Menge an Energie an, welche vom Monitor verbraucht wird.
- Unterstützt Bild neben Bild (PBP) und Bild in Bild (PIP) Auswahlmodus.

# <span id="page-7-0"></span>Komponenten und Bedienelemente

### Vorderansicht

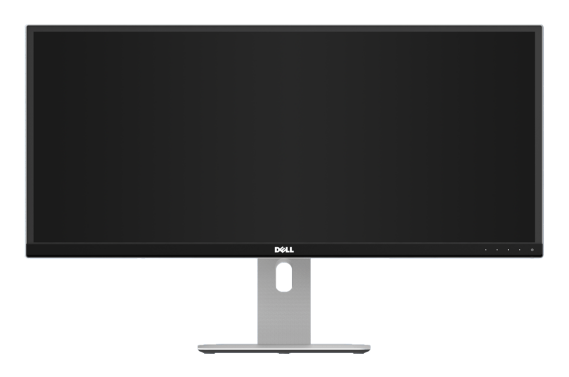

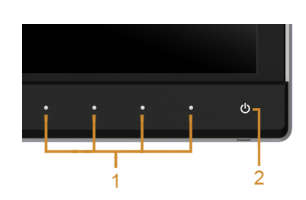

#### Bedienelemente an der Vorderseite

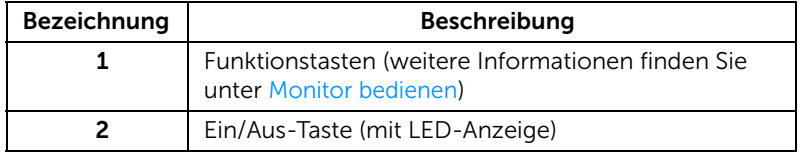

### Ansicht von hinten

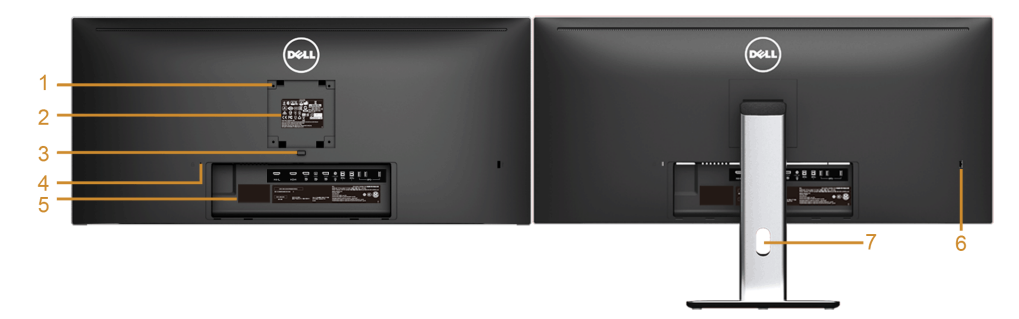

#### Rückansicht mit Monitorständer

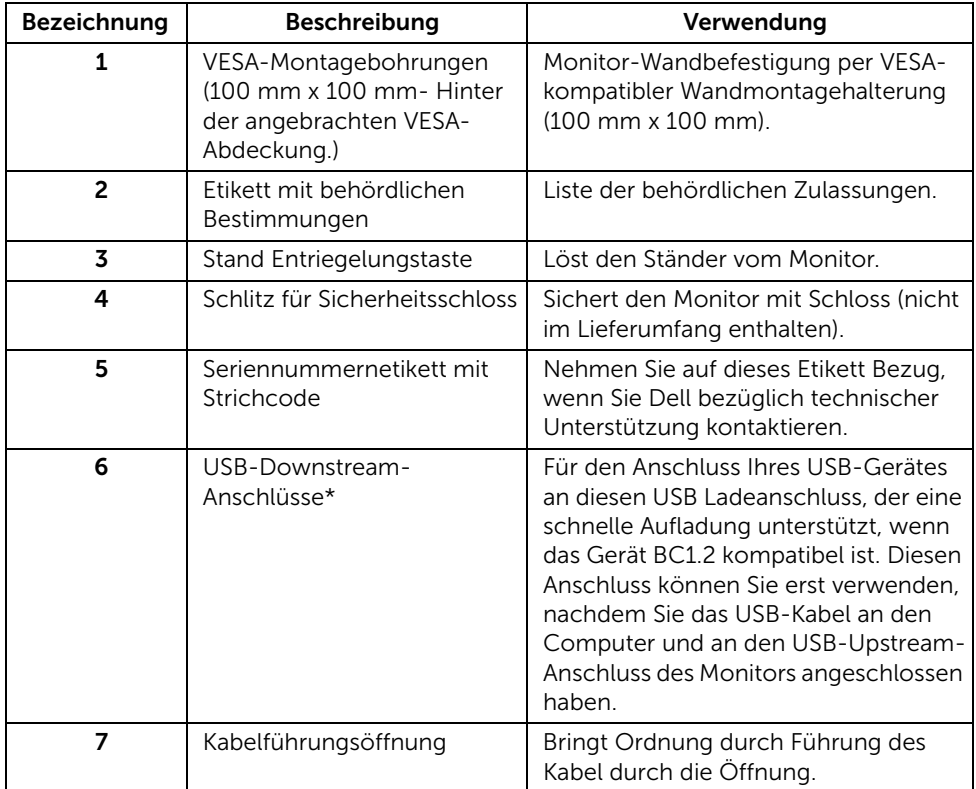

\* Es wird empfohlen, diesen Port für Ihr drahtloses USB-Gerät wann immer möglich zu verwenden.

### Seitenansicht

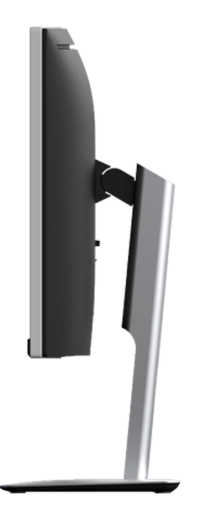

### <span id="page-9-0"></span>Ansicht von unten

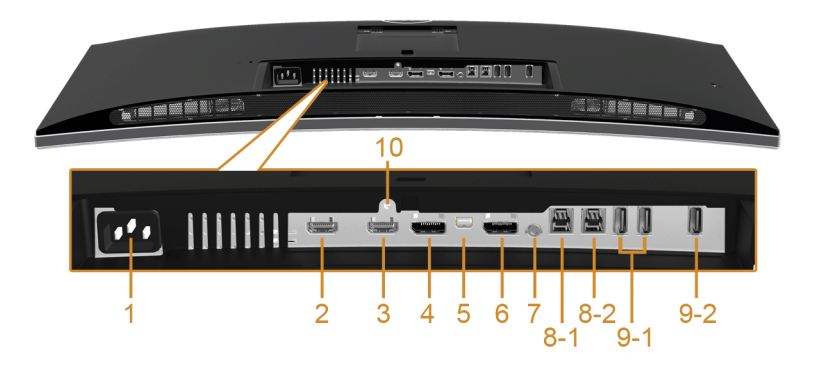

#### Ansicht von unten ohne Monitor-Standfuß

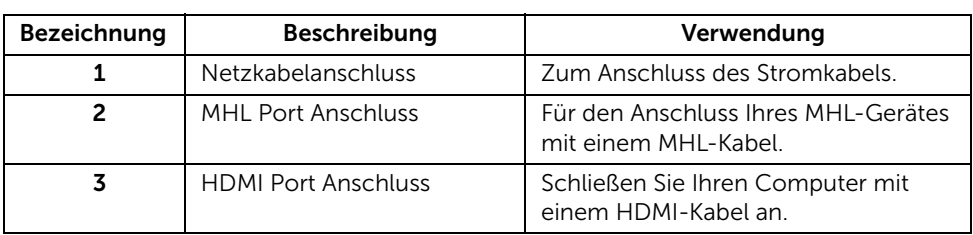

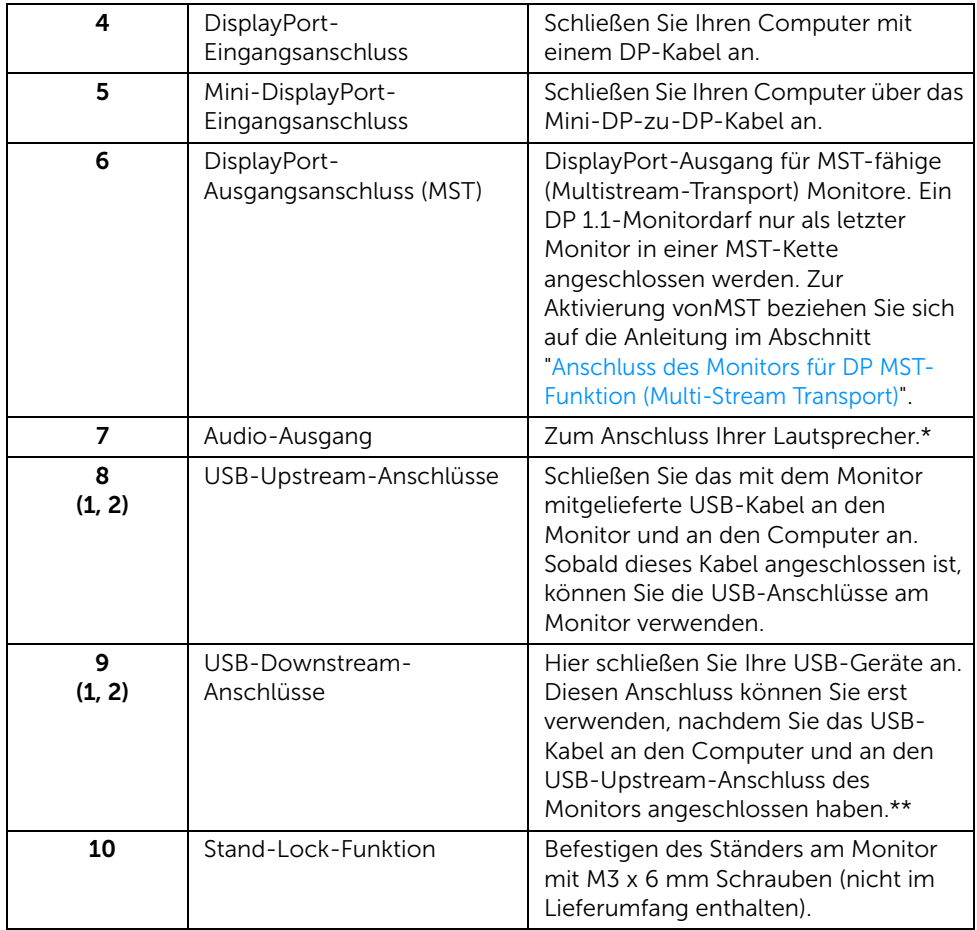

\* Die Nutzung von Kopfhörern wird für den Audio Line-Out Anschluss nicht unterstützt. \*\* Es wird empfohlen, entweder den Port (9-2) oder den USB-Downstream-Anschlüsse an der Rückseite für Ihr drahtloses USB-Gerät wann immer möglich zu verwenden.

# <span id="page-11-1"></span><span id="page-11-0"></span>Technische Daten des Monitors

### Flachbildschirm – technische Daten

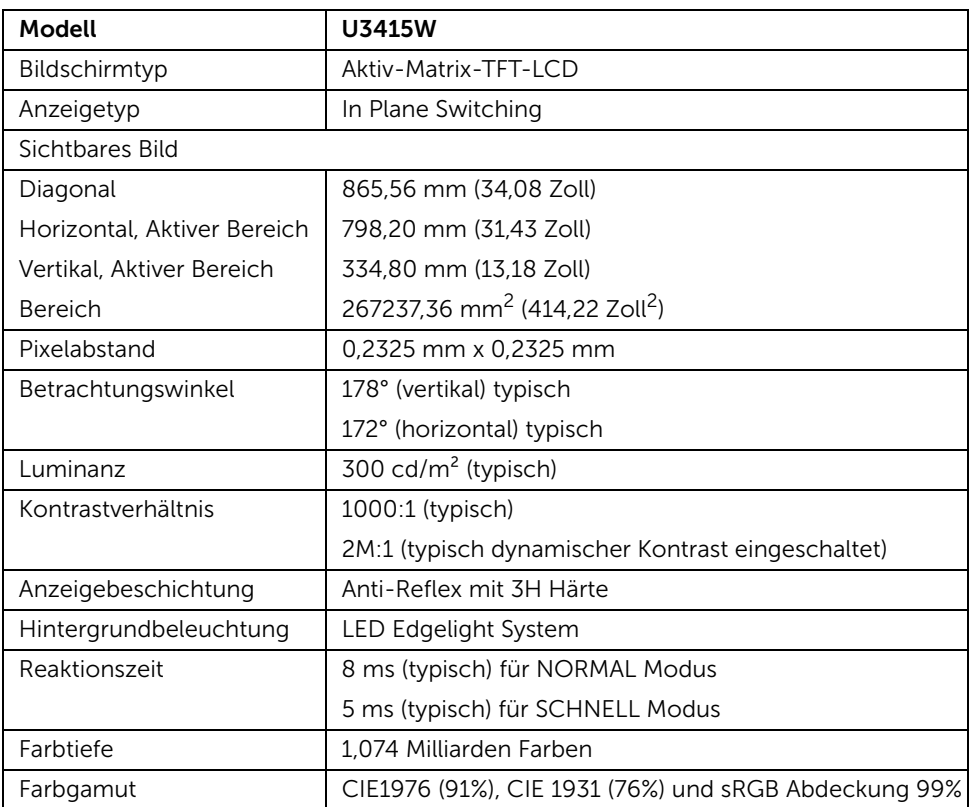

## Angaben zur Auflösung

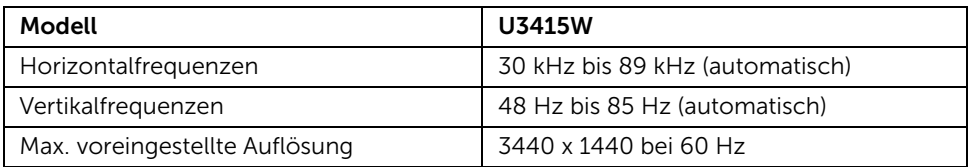

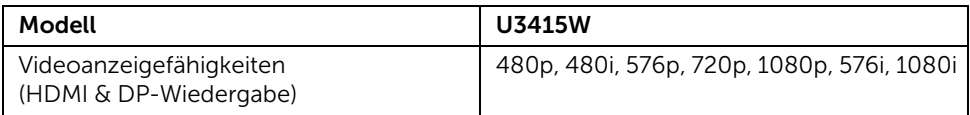

### Voreingestellte Anzeigemodi

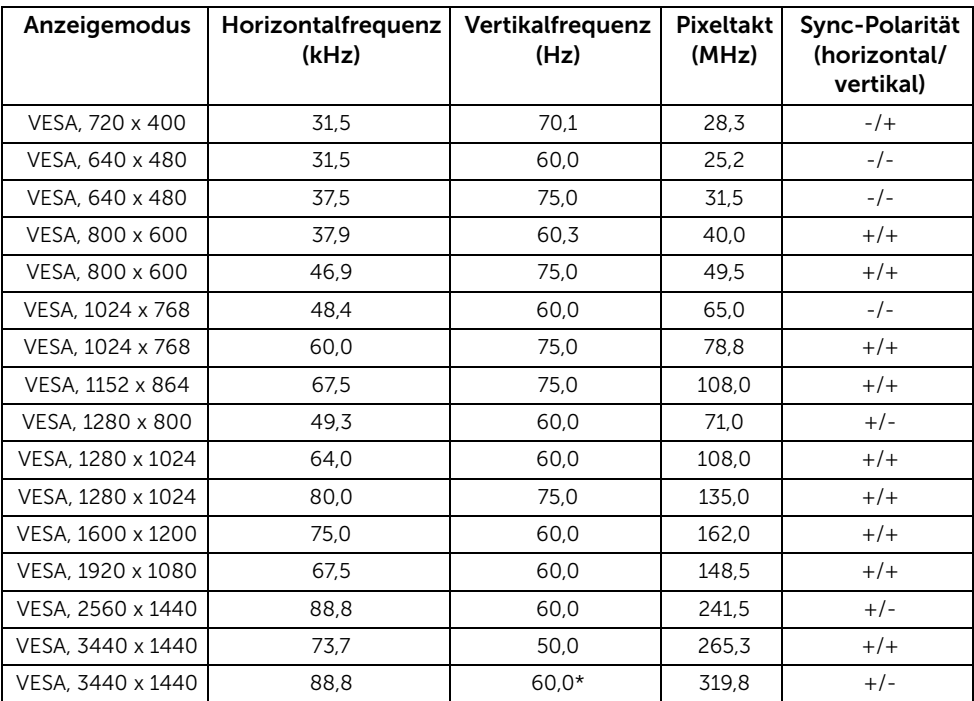

\* Erfordert eine Grafikkarte, die HDMI 2.0 unterstützt.

### MHL Quelle Anzeigemodi

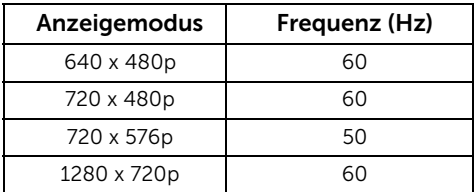

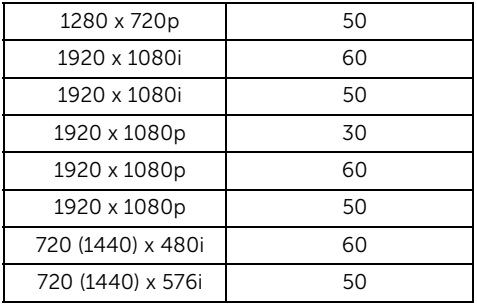

### MST Multi-Stream Transport (MST) Modi

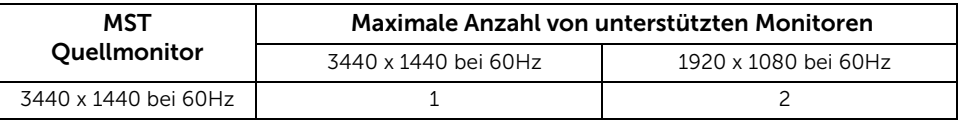

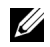

HINWEIS: Multi-Stream Transport Modi sind nur mit DP 1.2 verfügbar. Siehe [Anschluss des Monitors für DP MST-Funktion \(Multi-Stream Transport\)](#page-28-0) für Einzelheiten.

### Elektrische Daten

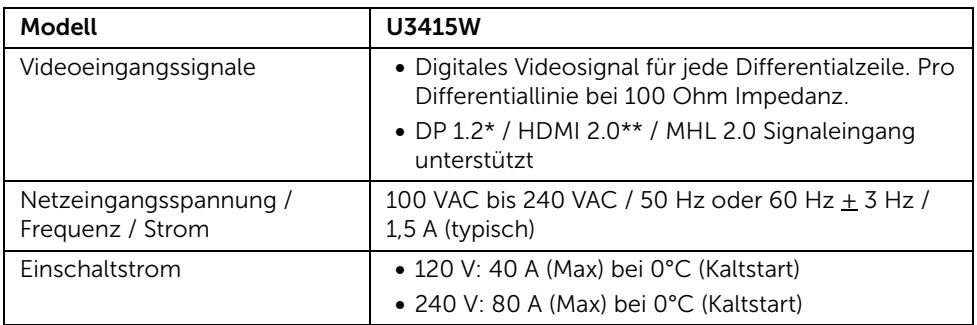

\* Unterstützt DP 1.2-Spezifikation, einschließlich HBR2, MST und DP Audio.

\*\* Unterstützt nicht HDMI optionale Spezifikation, einschließlich HDMI Ethernet Channel (HEC), Audio Return Channel (ARC), Standard für 3D Format und Auflösungen.

### Lautsprecher Technische Daten

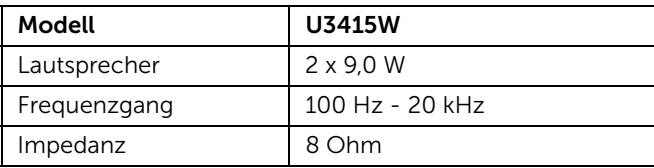

# Physische Eigenschaften

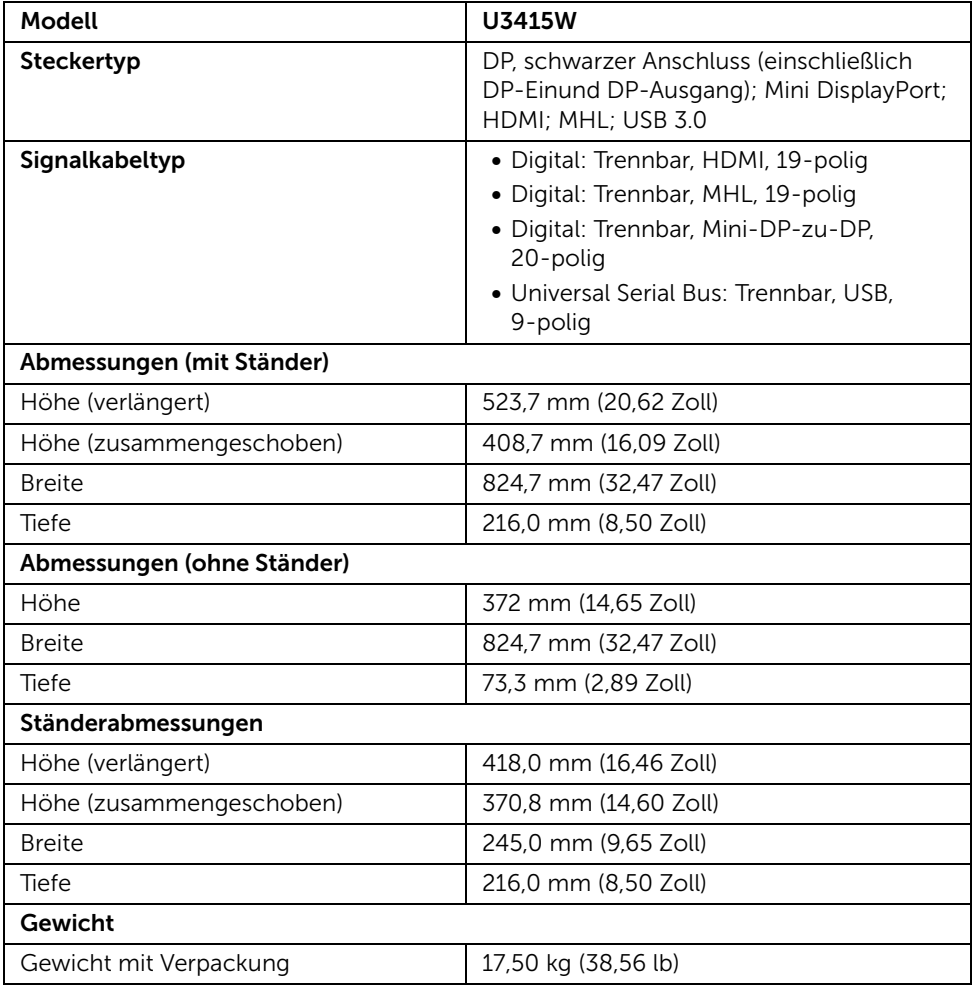

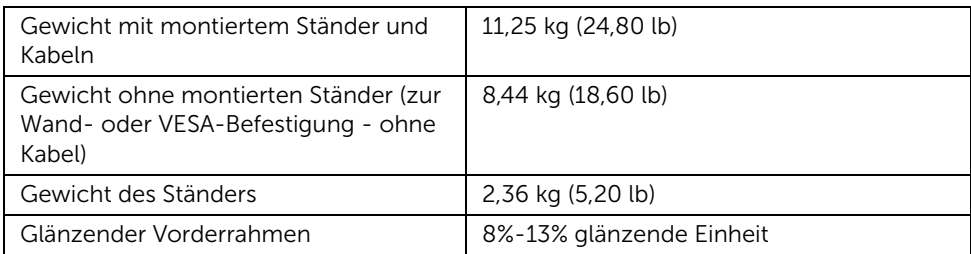

### Umgebungsbedingungen

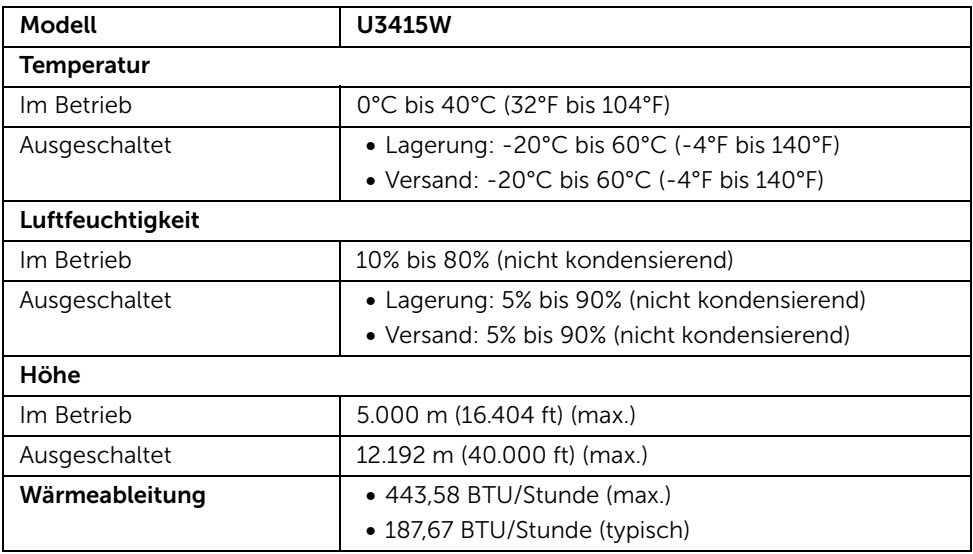

### <span id="page-15-0"></span>Energieverwaltungsmodi

Sofern Sie eine VESA DPM™-kompatible Grafikkarte oder Software in Ihrem PC installiert haben, kann der Monitor seinen Energieverbrauch automatisch verringern, wenn er nicht verwendet wird. Dies wird als *Energiesparmodus*\* bezeichnet. Der Monitor nimmt den Betrieb automatisch wieder auf, sobald der Computer Eingaben über Tastatur, Maus oder andere Eingabegeräte erkennt. Aus der folgenden Tabelle gehen Stromverbrauch und Signalisierung der automatischen Energiesparfunktion hervor.

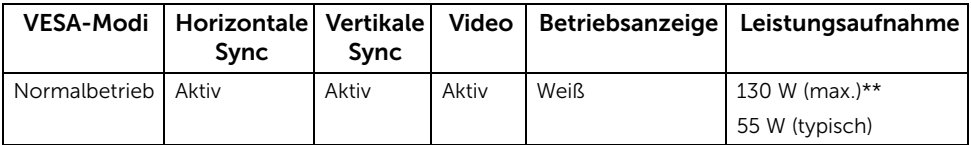

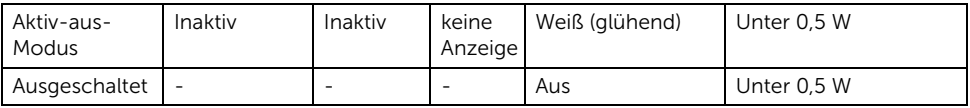

\* Die Leistungsaufnahme bei abgeschaltetem Gerät lässt sich nur auf Null reduzieren, wenn Sie den Monitor komplett vom Stromnetz trennen.

\*\* Maximale Leistungsaufnahme bei max Leuchtdichte und USB aktiv.

Das OSD kann nur im Normalbetriebsmodus funktionieren. Beim Drücken auf eine beliebige Taste im Aktiv-Aus-Modus wird eine der folgenden Nachrichten angezeigt:

#### *HDMI/MHL/Mini DisplayPort/DP-Eingang*

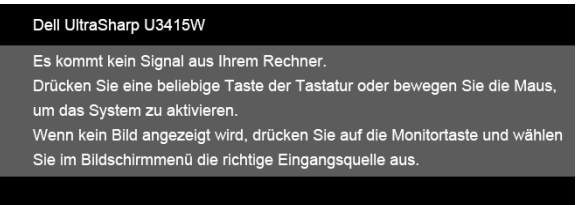

#### *HDMI/MHL-Eingang*

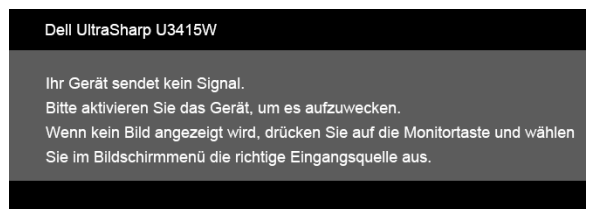

Aktivieren Sie den Computer, damit der Monitor auf das OSD zugreifen kann.

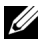

HINWEIS: Dieser Monitor erfüllt die ENERGY STAR®-Richtlinien.

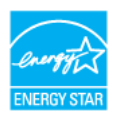

# Pinbelegung

#### *DisplayPort-Anschluss*

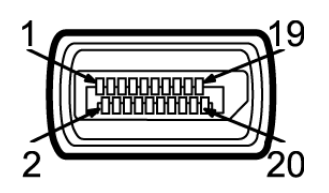

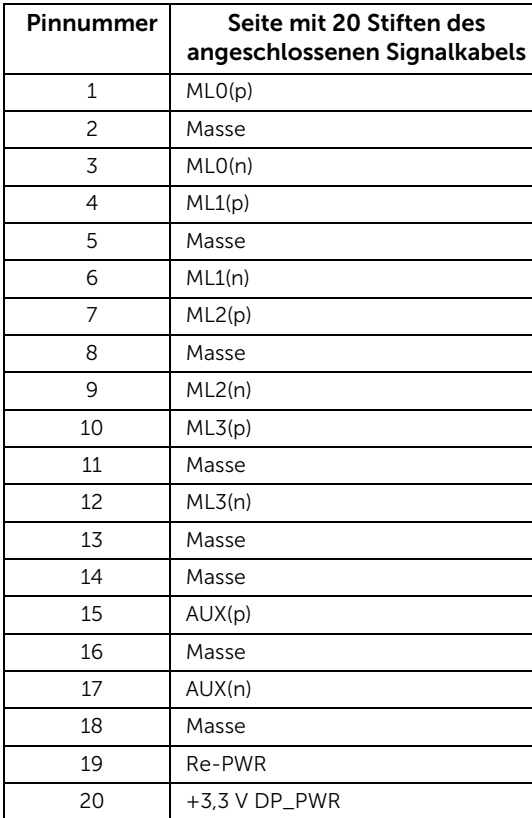

#### *Mini DisplayPort-Anschluss*

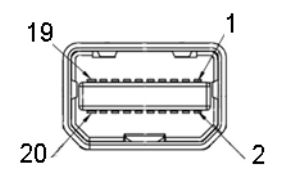

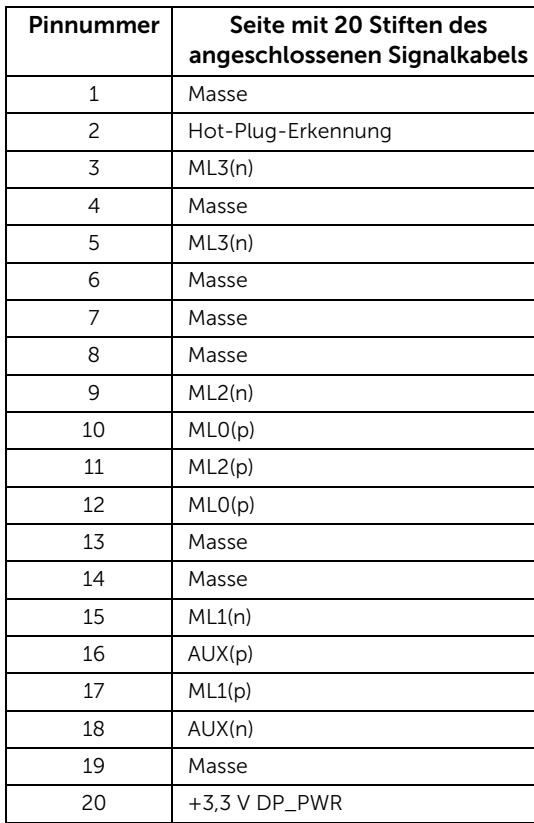

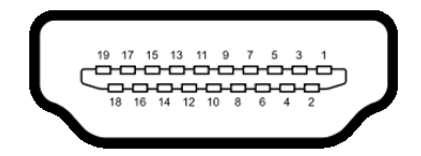

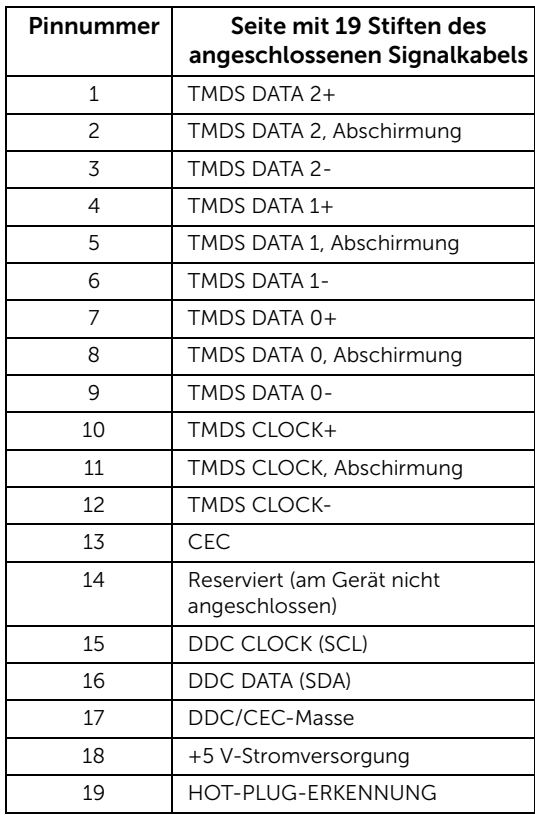

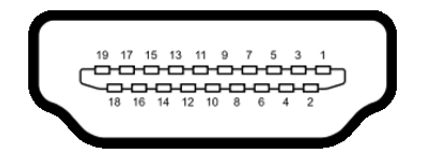

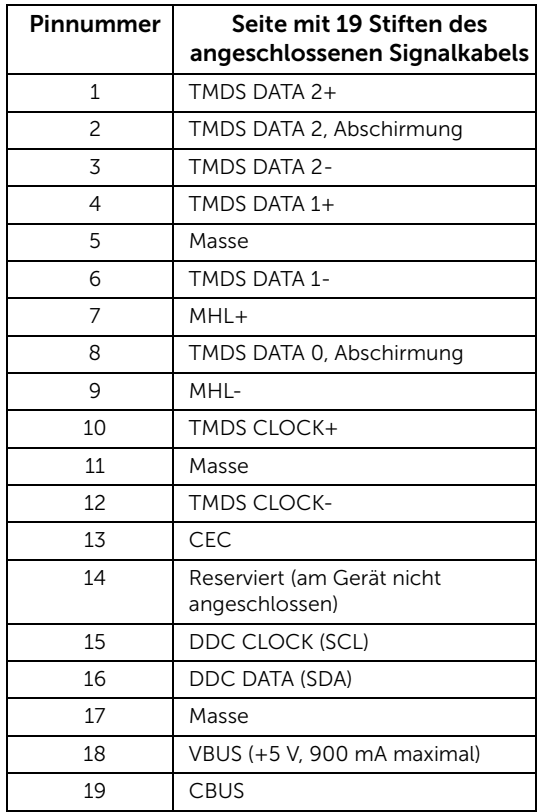

# <span id="page-20-0"></span>Plug & Play-Unterstützung

Sie können den Monitor in jedem Plug-and-Play-kompatiblen System installieren. Der Monitor stellt dem Computersystem automatisch eigene EDID-Daten (Extended Display Identification Data) über DDC-Protokolle (Display Data Channel) zur Verfügung, so dass sich das System selbst konfigurieren und die Monitoreinstellungen optimieren kann. Die meisten Monitor-Installationen laufen automatisch ab; auf Wunsch können Sie unterschiedliche Einstellungen wählen. Weitere Informationen zum Ändern der Monitoreinstellungen finden Sie unter [Monitor bedienen.](#page-36-3)

# <span id="page-21-0"></span>Universal Serial Bus (USB) Schnittstelle

Dieser Abschnitt informiert Sie über die USB-Ports am Monitor.

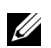

HINWEIS: Dieser Monitor ist Super-Speed USB 3.0-kompatibel.

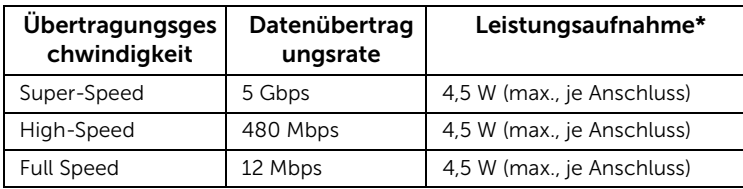

\* Bis zu 2 A am USB-Downstream-Anschluss (Anschluss mit SS<sup>2</sup>/ Blitzsymbol) bei BC1.2-kompatiblen Geräten oder normalen USB-Geräten.

### USB-Upstream-Anschluss

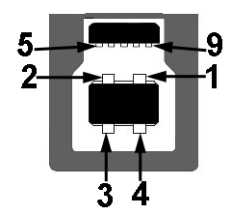

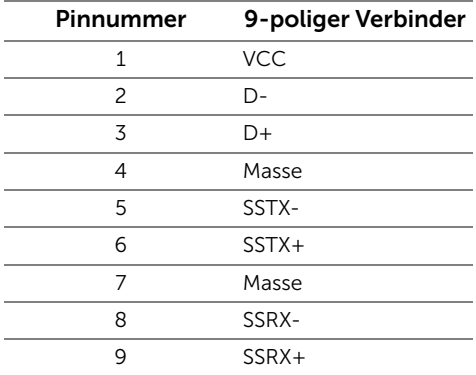

#### USB-Downstream-Anschluss

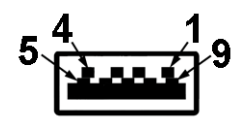

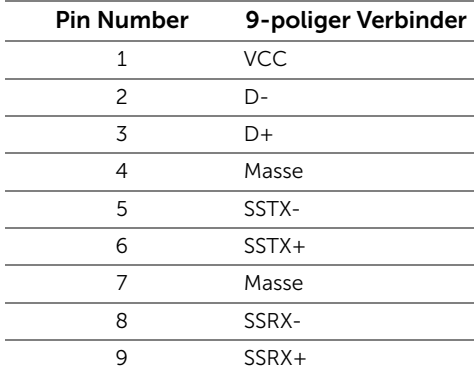

#### USB-Ports

- 2 Upstream hinten
- 4 Downstream hinten
- Ladeanschluss- der Anschluss mit dem SS<sup>21</sup>/Symbol; unterstützt Schnellladung, wenn das Gerät BC1.2-kompatibel ist.

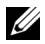

HINWEIS: Zur vollen Ausschöpfung der USB 3.0-Funktionalität benötigen Sie einen USB 3.0-fähigen Computer.

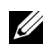

HINWEIS: Die USB-Schnittstelle des Monitors arbeitet nur dann, wenn der Monitor eingeschaltet ist oder sich im Energiesparmodus befindet. Wenn Sie den Monitor aus- und wieder einschalten, kann es ein paar Minuten dauern, bis angeschlossene Peripheriegeräte wieder normal funktionieren.

# <span id="page-22-0"></span>LCD-Monitorqualität und Hinweise zu Pixeln

Bei der Herstellung von LCD-Monitoren ist es keine Seltenheit, dass einzelne Bildpunkte (Pixel) nicht oder dauerhaft leuchten. Solche Abweichungen sind gewöhnlich kaum sichtbar und wirken sich nicht negativ auf Anzeigequalität und Nutzbarkeit aus. Weitere Informationen zu Dell-Monitor Qualität und Pixel. Weitere Informationen finden Sie auf den Dell-Internetseiten: http://www.dell.com/support/monitors.

# <span id="page-23-0"></span>Hinweise zur Wartung

### Monitor reinigen

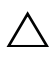

VORSICHT: Lesen und befolgen Sie die [Sicherheitshinweise,](#page-66-4) bevor Sie den  $\triangle$  Monitor reinigen.

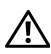

ACHTUNG: Trennen Sie das Monitornetzkabel von der Stromversorgung, bevor Sie den Monitor reinigen.

Beim Auspacken, Reinigen und beim allgemeinen Umgang mit dem Monitor halten Sie sich am besten an die nachstehenden Hinweise:

- Befeuchten Sie zur Reinigung Ihres antistatischen Monitors ein weiches, sauberes Tuch leicht mit Wasser. Verwenden Sie nach Möglichkeit spezielle, für die antistatische Beschichtung geeignete Bildschirmreinigungstücher oder -lösungen. Verwenden Sie kein Benzin, keine Verdünnungsmittel, kein Ammoniak, keine Scheuermittel und keine Druckluft.
- Verwenden Sie zur Reinigung des Monitors lediglich ein weiches, leicht angefeuchtetes Tuch. Verwenden Sie keinerlei Reinigungsmittel, da einige Reinigungsmittel einen milchigen Schleier auf dem Monitor hinterlassen können.
- Falls Ihnen beim Auspacken Ihres Monitors ein weißes Pulver auffallen sollte, wischen Sie es einfach mit einem Tuch ab.
- Gehen Sie sorgfältig mit Ihrem Monitor um: Schwarze Monitore weisen schneller weiße Kratzspuren als helle Monitore auf.
- Um die optimale Bildqualität Ihres Monitors zu erhalten, nutzen Sie einen Bildschirmschoner mit bewegten Motiven und schalten Ihren Monitor aus, wenn Sie ihn nicht gebrauchen.

# <span id="page-24-1"></span><span id="page-24-0"></span>Ständer anbringen

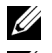

HINWEIS: Bei der Auslieferung ab Werk ist der Ständer noch nicht angebracht.

U

HINWEIS: Dies ist für einen Monitor mit einem Stand anwendbar. Wenn andere stehen gekauft wird, entnehmen Sie bitte dem jeweiligen Stand Setup-Anleitung für Einrichtung Anweisungen.

#### VORSICHT: Nehmen Sie den Monitor nicht aus dem Karton, bevor Sie den Ständer angebracht haben.

So bringen Sie den Ständer an:

- 1 Folgen Sie den Anweisungen auf den Laschen des Kartons, um den Ständer von der oberen Polsterung zu entfernen, durch die er gesichert wird.
- 2 Heben Sie die Abdeckung wie gezeigt hoch, um den VESA Bereich für das Zusammensetzen des Ständers freizulegen.

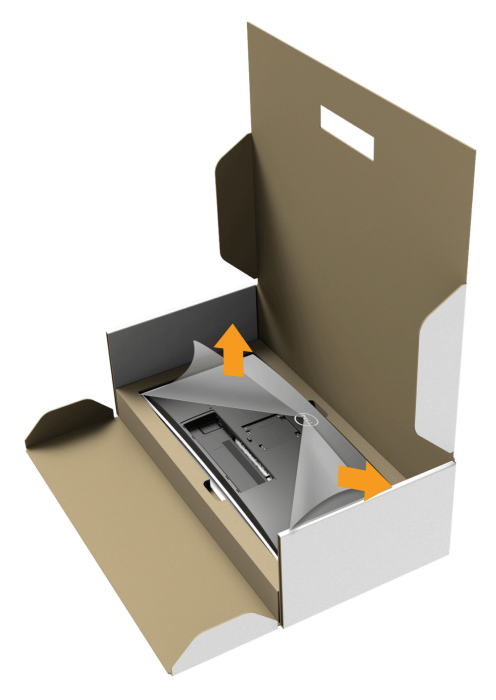

- 3 Befestigen Sie den Ständer am Monitor.
	- a Passen Sie die Vertiefung an der Rückseite des Monitors in die beiden Nasen am Oberteil des Ständers ein.
	- b Drücken Sie den Ständer an, bis er einrastet.

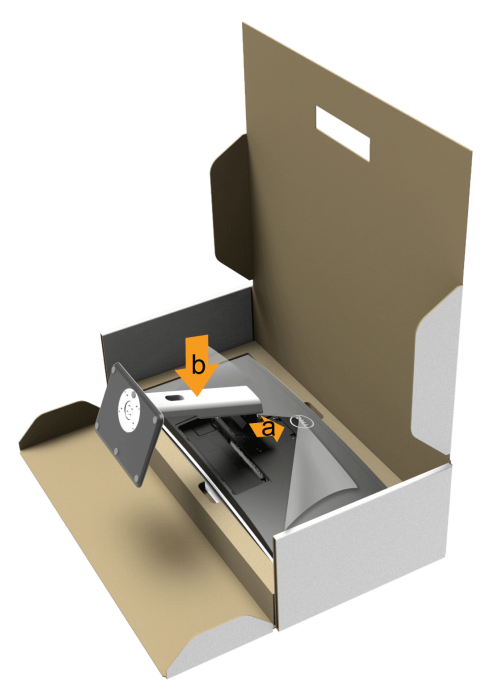

- 4 Stellen Sie den Monitor aufrecht.
	- a Schieben Sie eine Hand in den ausgeschnittenen Bereich der unteren Polsterung und halten Sie mit der anderen Hand den Ständer.
	- b Heben Sie den Monitor vorsichtig an, um ein Abrutschen oder Herunterfallen zu vermeiden.

#### VORSICHT: Drücken Sie nicht auf die Oberfläche des Bildschirms, wenn Sie den Monitor anheben.

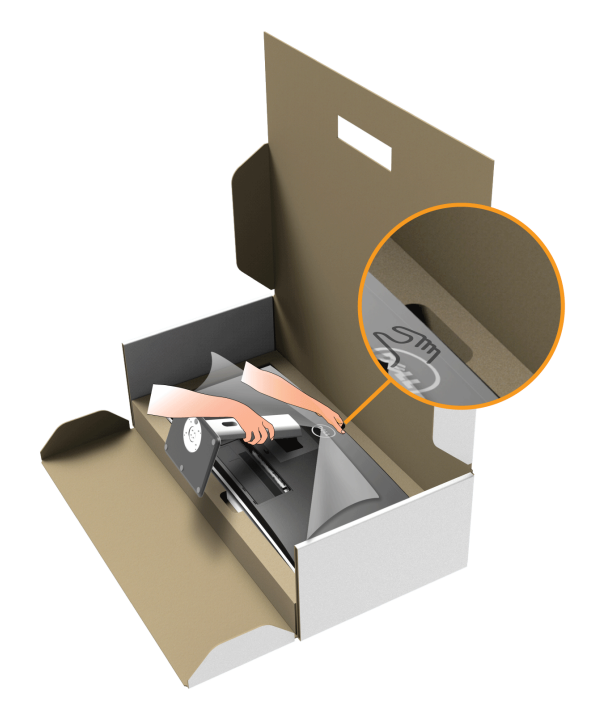

5 Entfernen Sie die Abdeckung vom Monitor.

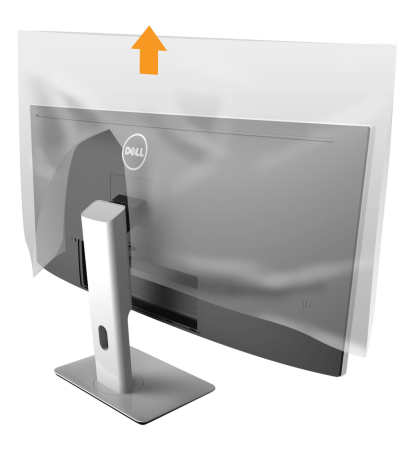

# <span id="page-27-0"></span>Monitor anschließen

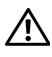

ACHTUNG: Bevor Sie die in diesem Abschnitt beschriebenen Schritte ausführen, lesen und befolgen Sie bitte die [Sicherheitshinweise.](#page-66-4)

HINWEIS: Schließen Sie nicht alle Kabel gleichzeitig an den Computer an. U

So schließen Sie Ihren Monitor an einen Computer an:

1 Schalten Sie den Computer aus, trennen Sie das Netzkabel. Schließen Sie das DP/Mini-DP-zu-DP/HDMI-Kabel des Monitores an Ihren Computer an.

#### HDMI-Kabel anschließen

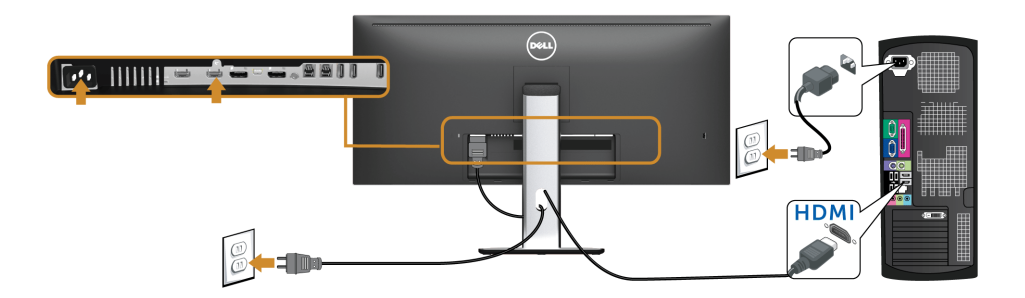

Anschluss des schwarzen DisplayPort-Kabels (Mini-DP-zu-DP)

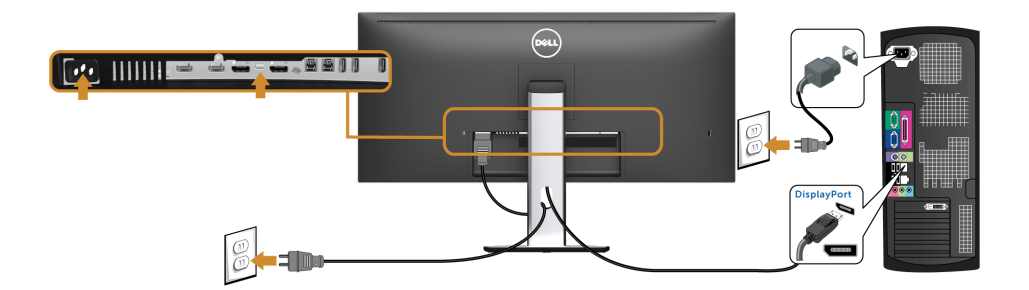

### Anschluss des schwarzen DisplayPort-Kabels (DP-zu-DP)

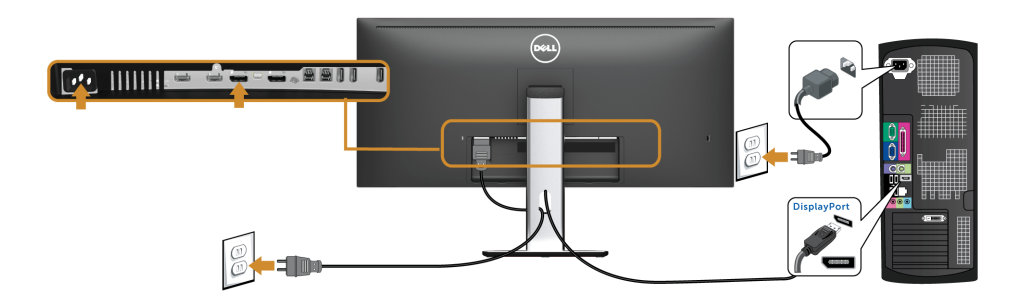

### <span id="page-28-0"></span>Anschluss des Monitors für DP MST-Funktion (Multi-Stream Transport)

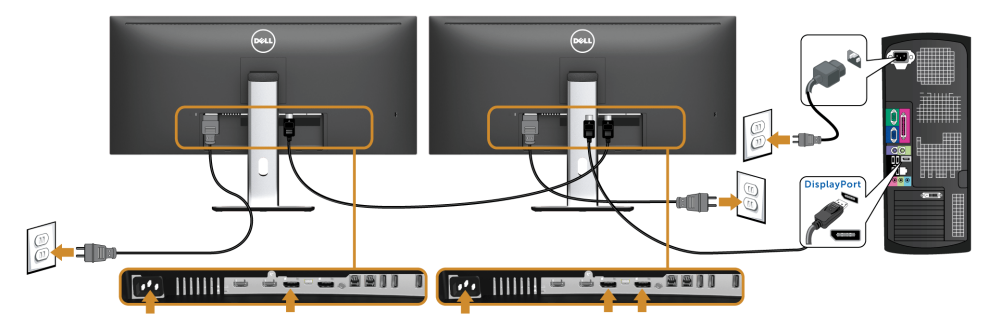

HINWEIS: U3415W unterstützt DP MST-Funktion. Zur Nutzung dieser Funktion muss Ihre PC-Grafikkarte für DP 1.2 mit MST-Option zertifiziert sein.

Die werkseitige Standardeinstellung auf dem U3415W lautet DP 1.1a.

Zur Aktivierung der MST-Verbindung verwenden Sie bitte nur das mitgelieferte DP-Kabel (oder ein anderes DP 1.2-geprüftes Kabel) und ändern Sie die DP-Einstellung anhandfolgender Schritte auf DP 1.2 ab:

#### A) Der Monitor zeigt den Inhalt an

1 Wechseln Sie mit der OSD-Taste zu Display.

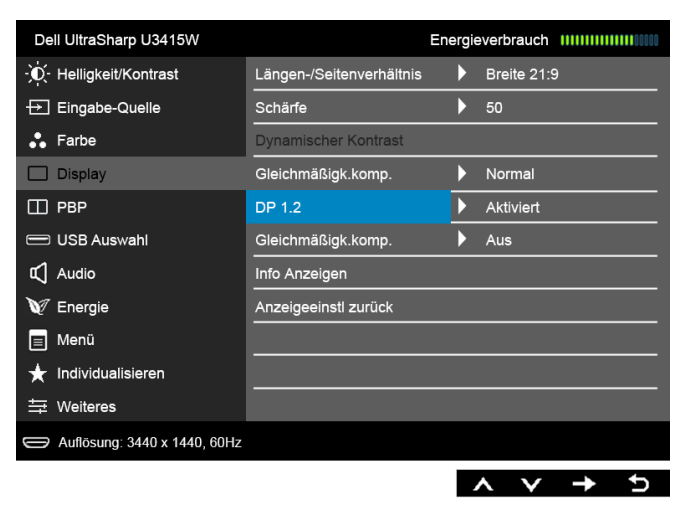

- 2 Rufen Sie die Auswahl DP 1.2 auf.
- 3 Wählen Sie jeweils Aktivieren oder Deaktivieren.
- 4 Achten Sie auf die Bildschirmmeldung, um die Auswahl von DP 1.2 oder DP 1.1a zu bestätigen.

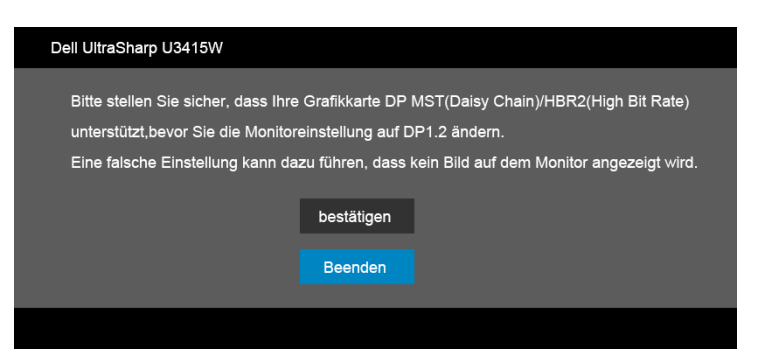

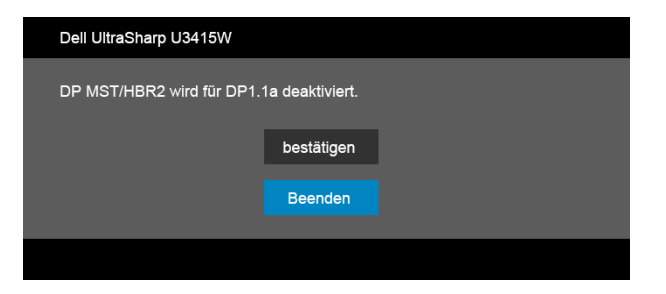

- B) Der Monitor zeigt keinen Inhalt an (leerer Bildschirm)
	- 1 Heben Sie mit den  $\bigotimes$  und  $\bigotimes$  -Tasten DP oder mDP hervor.

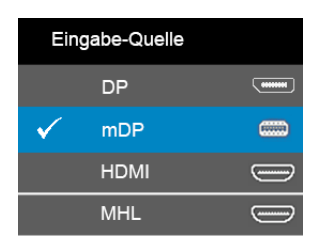

- 2 Halten Sie die **19. Easte ungefähr 8 Sekunden lang gedrückt**.
- 3 Es blendet sich die DisplayPort-Konfigurationsmeldung ein:

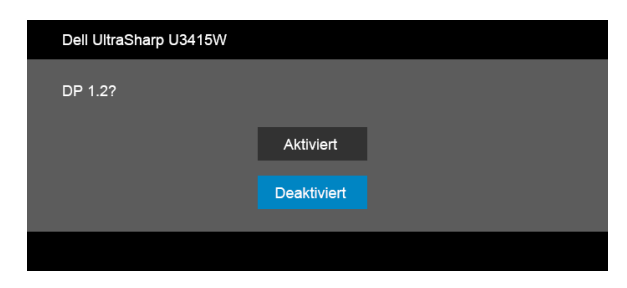

4 Aktivieren Sie DP 1.2 mit der  $\bullet$  -Taste oder beenden Sie den Vorgang mit der

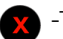

-Taste, ohne Änderungen vorzunehmen.

Wiederholen Sie die obigen Schritte, um die Einstellung gegebenenfalls auf DP 1.1a zurückzusetzen.

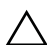

VORSICHT: Die Abbildungen in dieser Anleitung dienen lediglich der Veranschaulichung. Das tatsächliche Aussehen kann etwas abweichen.

### USB 3.0-Kabel anschließen

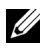

HINWEIS: Um Schäden oder Verlust von Daten zu vermeiden, stellen Sie vor der Änderung von USB Upstream-Ports sicher, dass KEINE USB Speichergeräte vom Computer verwendet werden, der an den USB Upstream-Port des Monitors angeschlossen ist.

Nachdem Sie Mini-DP-zu-DP/DP/HDMI-Kabel angeschlossen haben, führen Sie zum Abschluss der Monitoreinrichtung bitte die nachstehenden Schritte zum Anschluss des USB 3.0-Kabels an den Computer aus:

- 1 a. Anschluss von einem Computer: Verbinden Sie den Upstream USB 3.0 Port (Kabel mitgeliefert) mit einem passenden USB 3.0 Port Ihres Computers. b. Anschluss an zwei Computer\*: Verbinden Sie die Upstream USB 3.0 Ports mit passenden USB 3.0 Ports der beiden Computer. Verwenden Sie anschließend das OSD-Menü, um zwischen den beiden USB Upstream Quellen und Eingangsquellen zu wechseln. Siehe [PBP umschalten](#page-47-0).
- 2 USB 3.0-Peripheriegeräte schließen Sie an die USB 3.0-Downstream-Ports des Monitors an.
- 3 Schließen Sie die Netzkabel des/der Computers und Monitors an eine Steckdose in der Nähe an.

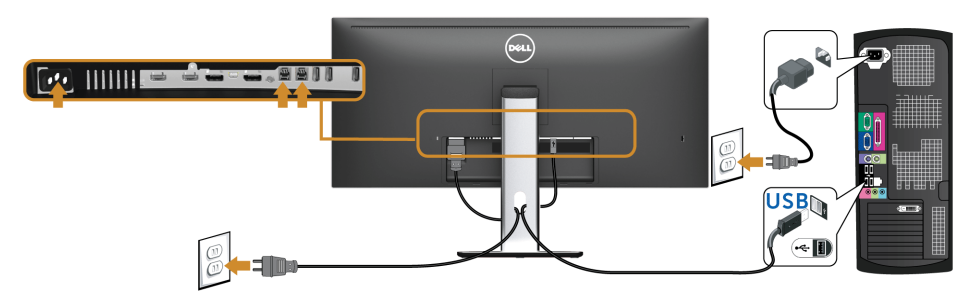

a. Anschluss von einem Computer

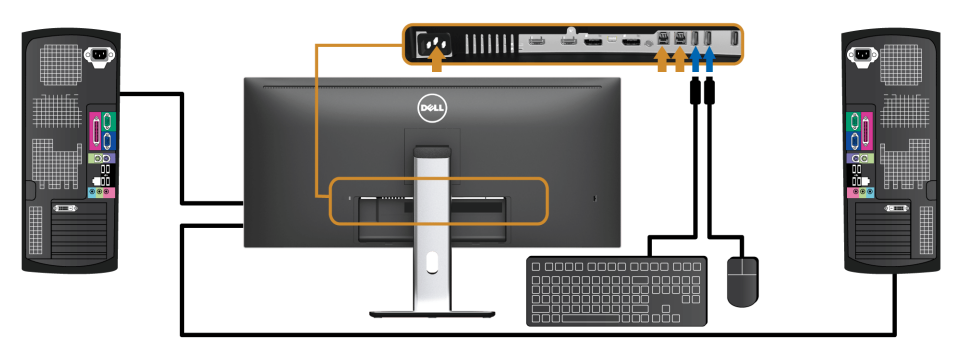

b. Anschluss an zwei Computer

\* Beim Anschluss von zwei Computern an den Monitor, können die USB Downstream Ports für die Tastatur und Maus zu verschiedenen Eingangssignalen von beiden Computern zugewiesen werden, indem Sie die USB Auswahl Einstellungen im OSD-Menü ändern. (Siehe [USB Auswahl](#page-47-1) für weitere Einzelheiten).

- 4 Schalten Sie Monitor und Computer ein. Falls Ihr Monitor ein Bild anzeigt, ist die Installation abgeschlossen. Falls kein Bild angezeigt wird, lesen Sie bitte unter [Universal Serial Bus \(USB\) spezifische Probleme](#page-64-1).
- 5 Zur Kabelführung nutzen Sie den Kabelhalter am Monitorfuß.

#### Verwendung von Mobile-High Definition Link (MHL)

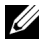

HINWEIS: Dieser Monitor ist MHL-zertifiziert.

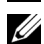

HINWEIS: Wenn Sie die MHL-Funktion nutzen möchten, verwenden Sie nur MHLzertifizierte Kabel und Quellgeräte, welche die MHL-Ausgabe unterstützen.

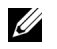

HINWEIS: Bei einigen MHL-Quellgeräten könnte es je nach MHL-Quellgeräten einige Sekunden oder länger dauern, bis ein Bild ausgegeben wird.

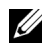

HINWEIS: Wenn das angeschlossene MHL-Quellgerät den Standbymodus aufruft, wird der Monitor je nach dem Ausgang des MHL-Quellgerätes einen schwarzen Bildschirm oder die unten stehende Meldung anzeigen.

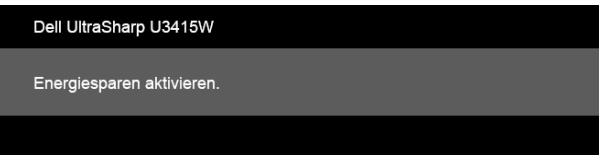

Bitte befolgen Sie die nachstehenden Schritte, um eine MHL-Verbindung zu aktivieren:

- 1 Verbinden Sie das Stromkabel Ihres Monitors mit einer Steckdose.
- 2 Verbinden Sie den (micro) USB-Port Ihres MHL-Quellgerätes mit dem MHL-Port des Monitors mit einem MHL-zertifizieren Kabel (Siehe [Ansicht von unten](#page-9-0) für Einzelheiten).
- **3** Schalten Sie den Monitor und das MHL-Quellgerät ein.

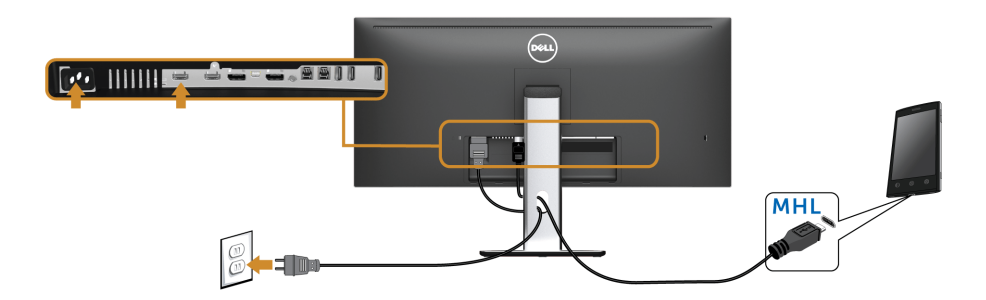

- 4 Wählen Sie über das OSD-Menü als Eingangsquelle Monitor an MHL aus (Siehe [Anwendung der Anzeige auf dem Bildschirm \(OSD-Menü\)](#page-38-1) für Einzelheiten.)
- 5 Falls kein Bild angezeigt wird, lesen Sie bitte unter [Mobile High-Definition Link \(MHL\)](#page-65-2)  [spezifische Probleme.](#page-65-2)

# <span id="page-33-0"></span>Kabel verlegen

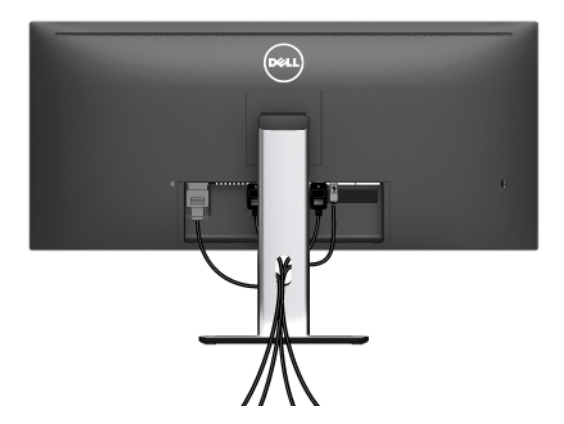

Nachdem Sie sämtliche erforderlichen Kabelverbindungen an Monitor und Computer hergestellt haben (siehe [Monitor anschließen\)](#page-27-0), führen Sie die Kabel wie oben gezeigt ordentlich durch den Kabelschacht.

# <span id="page-33-1"></span>Anbringen an Kabelabdeckung

HINWEIS: Die Kabelabdeckung ist bei Auslieferung des Monitors nicht angebracht. U

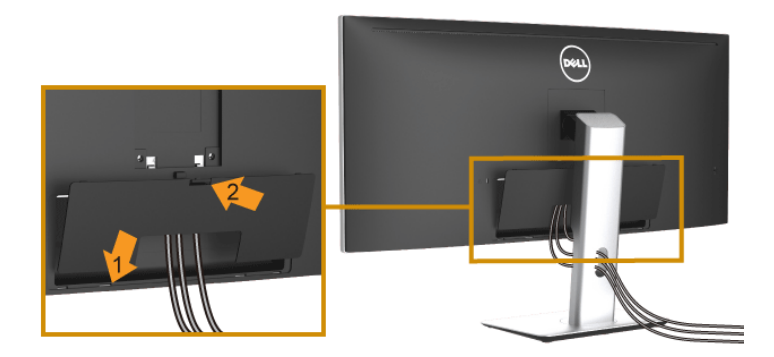

- 1 Passen Sie die Vertiefung an der Rückseite des Monitors in die beiden Nasen am Unterteil der Kabelabdeckung ein.
- 2 Schließen Sie die Kabelabdeckung, bis sie einrastest.

# <span id="page-34-0"></span>Monitorständer abnehmen

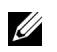

HINWEIS: Damit der gebogene LCD-Bildschirm beim Abnehmen des Ständers nicht verkratzt und beschädigt wird, achten Sie darauf, dass der Monitor auf einem weichen, sauberen Schaumstoff gestellt wird. Der direkte Kontakt mit harten Gegenständen könnte zu Schäden am gebogenen Monitor führen.

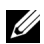

HINWEIS: Dies ist für einen Monitor mit einem Stand anwendbar. Wenn andere stehen gekauft wird, entnehmen Sie bitte dem jeweiligen Stand Setup-Anleitung für Einrichtung Anweisungen.

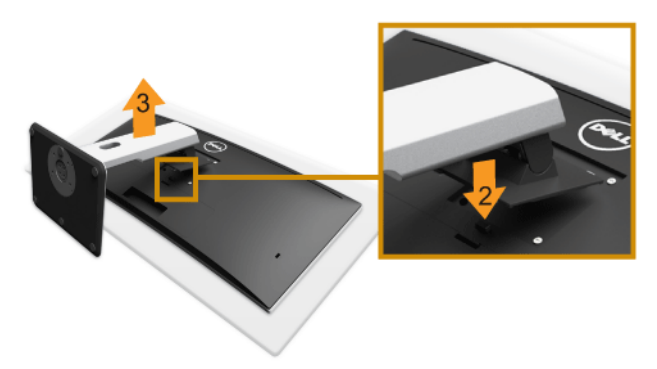

So nehmen Sie den Ständer ab:

- 1 Legen Sie den Monitor auf ein weiches Tuch oder Kissen.
- 2 Halten Sie die Ständerfreigabetaste gedrückt.
- 3 Heben Sie den Ständer vom Monitor ab.

# <span id="page-34-1"></span>Entfernen der Kabelabdeckung

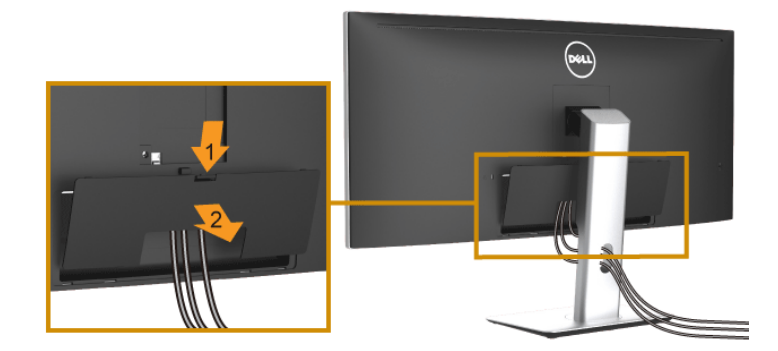

1 Drücken Sie die Klemme auf der Kabelabdeckung.

2 Entfernen Sie die beiden Klemmen an der Unterseite der Kabelabdeckung aus der Aussparung an der Rückseite des Monitors.

# <span id="page-35-0"></span>Wandbefestigung (optional)

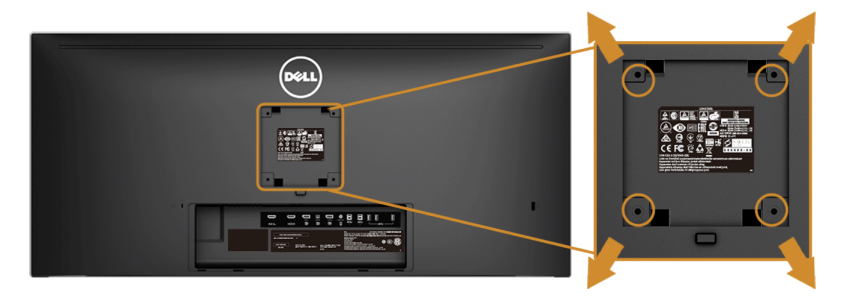

(Schraubenabmessung: M4 x 10 mm).

Siehe die mit der VESA-kompatiblen Montageausrüstung für die Wand gelieferte Anleitung.

- 1 Die Unterlage des Monitors auf ein weiches Tuch oder Kissen auf einem stabilen und ebenen Arbeitstisch aufstellen.
- 2 Der Ständer entfernen.
- 3 Die vier Schrauben, mit denen die Plastikabdeckung befestigt wird, mit einem Kreuzschlitzschraubenzieher entfernen.
- 4 Den Befestigungsbügel der Wandmontageausrüstung am Monitor befestigen.
- 5 Den Monitor an die Wand montieren. Folgen Sie dabei der mit der Wandmontageausrüstung gelieferten Anleitung.

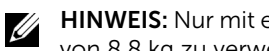

HINWEIS: Nur mit einem UL-gelisteten Befestigungsbügel mit einer Mindesttraglast von 8,8 kg zu verwenden.

# <span id="page-36-3"></span><span id="page-36-1"></span><span id="page-36-0"></span>Monitor einschalten

Drücken Sie auf die (U) -Taste, um den Monitor einzuschalten.

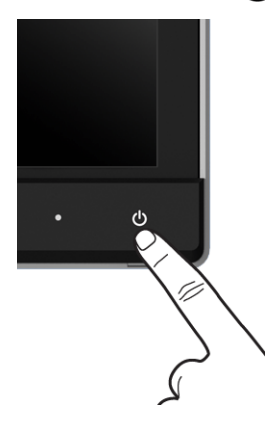

### <span id="page-36-2"></span>Bedienfeldtasten verwenden

Zum Anpassen der Bilddarstellung verwenden Sie die Tasten an der Vorderseite des Monitors. Wenn Sie die Einstellungen mit diesen Tasten verändern, werden die numerischen Einstellungswerte im OSD angezeigt.

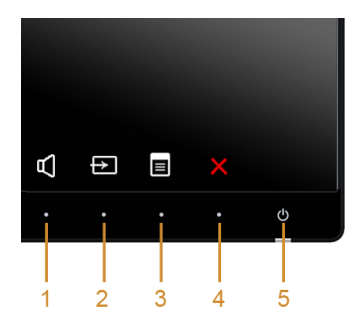

Die folgende Tabelle beschreibt die Tasten an der Vorderseite:

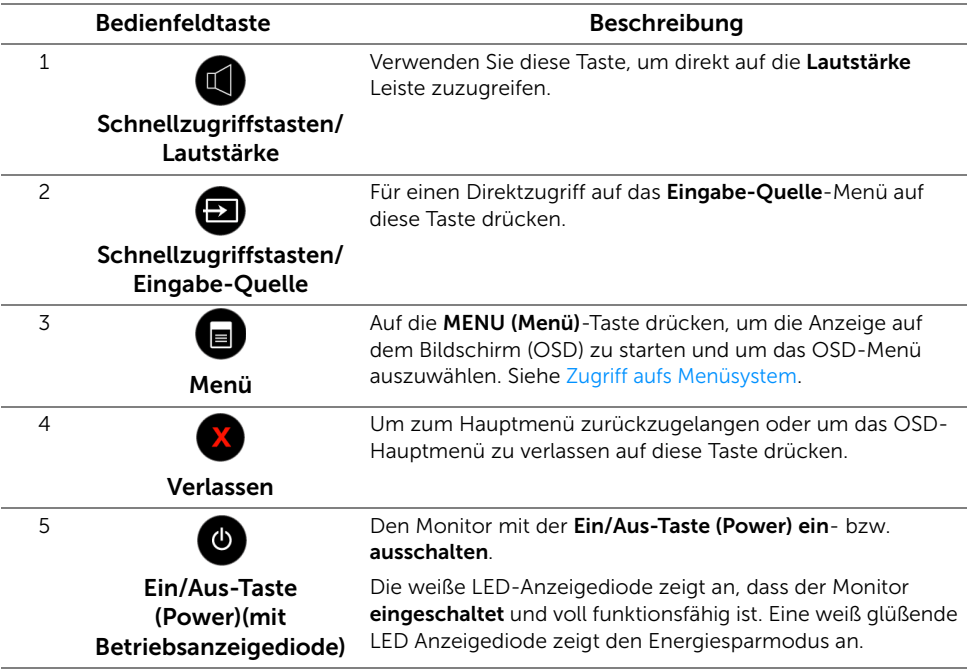

### Bedienfeldtaste

Mit den Tasten an der Vorderseite des Monitors können Sie die Bildeinstellungen anpassen.

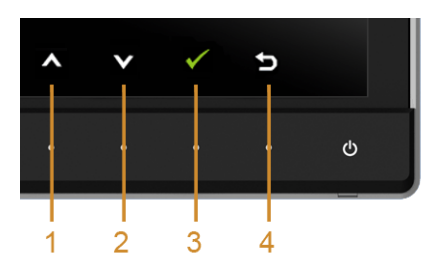

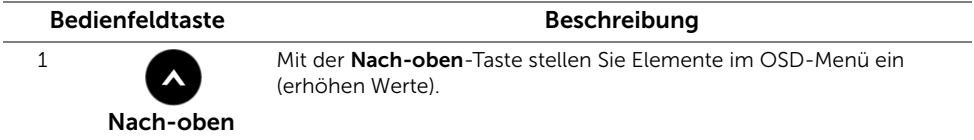

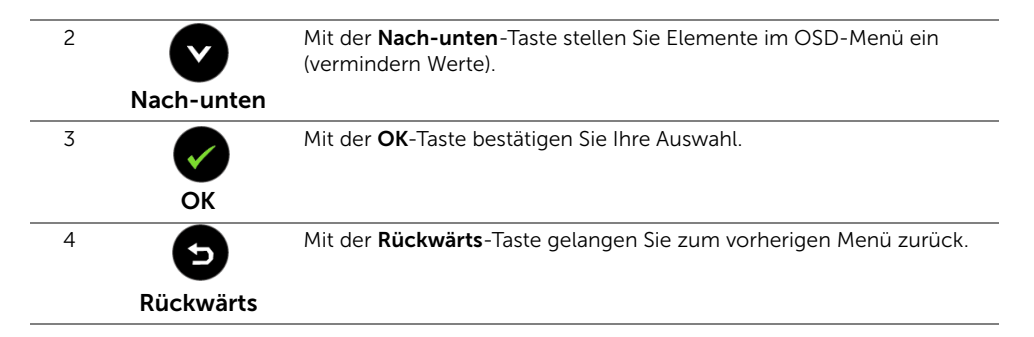

# <span id="page-38-1"></span><span id="page-38-0"></span>Anwendung der Anzeige auf dem Bildschirm (OSD-Menü)

### <span id="page-38-2"></span>Zugriff aufs Menüsystem

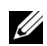

HINWEIS: Falls Sie die Einstellungen abändern und danach entweder zu einem anderen Menü gehen oder das OSD-Menü verlassen werden diese änderungen automatisch im Monitor abgespeichert. Die Abänderungen werden ebenfalls abgespeichert, falls Sie die Einstellungen abändern und danach warten, bis das OSD-Menü ausgeblendet wird.

1 Auf die -Taste drücken, um das  $\Box$  OSD-Menü zu starten und um das Hauptmenü anzuzeigen.

#### *Hauptmenü für die digitale (HDMI/MHL)-Eingabe*

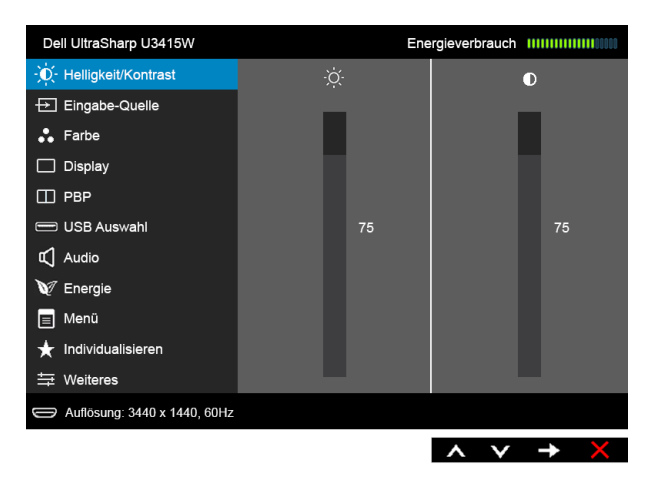

oder

#### *Hauptmenü für die digitale (mDP)-Eingabe*

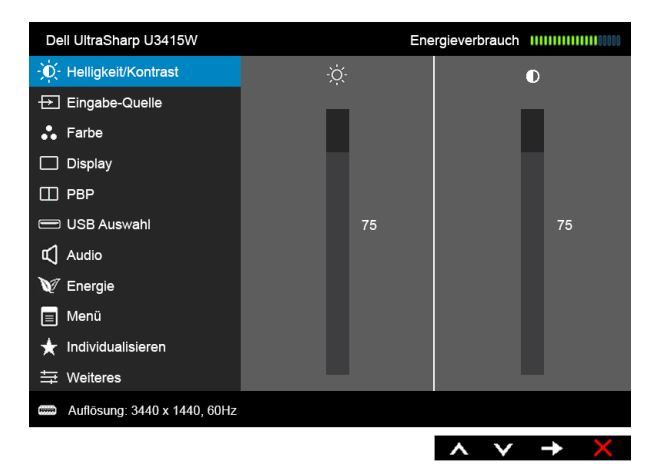

#### oder

#### *Hauptmenü für die digitale (DP)-Eingabe*

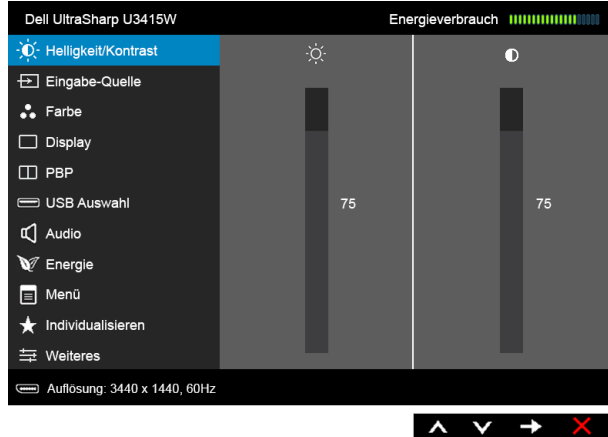

- 2 Auf die  $\bigotimes$  und die  $\bigvee$  Taste drücken, um zwischen den Einstelloptionen auszuwählen. Der Name der Option wird markiert, wenn Sie von einem Symbol zum anderen gelangen. Eine vollständige Liste aller für den Monitor verfügbaren Optionen ist in der nachstehenden Tabelle aufgeführt.
- 3 Einmal auf die  $\blacktriangleleft$  Taste drücken, um die markierte Option zu aktivieren.
- 4 Auf die (A) und (V) Taste drücken, um den gewünschten Parameter auszuwählen.
- 40 | Monitor bedienen

5 Drücken Sie die  $\bigoplus$ , um zum Schieberegler zu gelangen, und verwenden Sie die

Tasten  $\bigcirc$  und  $\bigcirc$ , um je nach Menüanzeige Ihre Änderungen vorzunehmen.

6 Die Option auswählen, um zum Hauptmenü zurückzukehren.

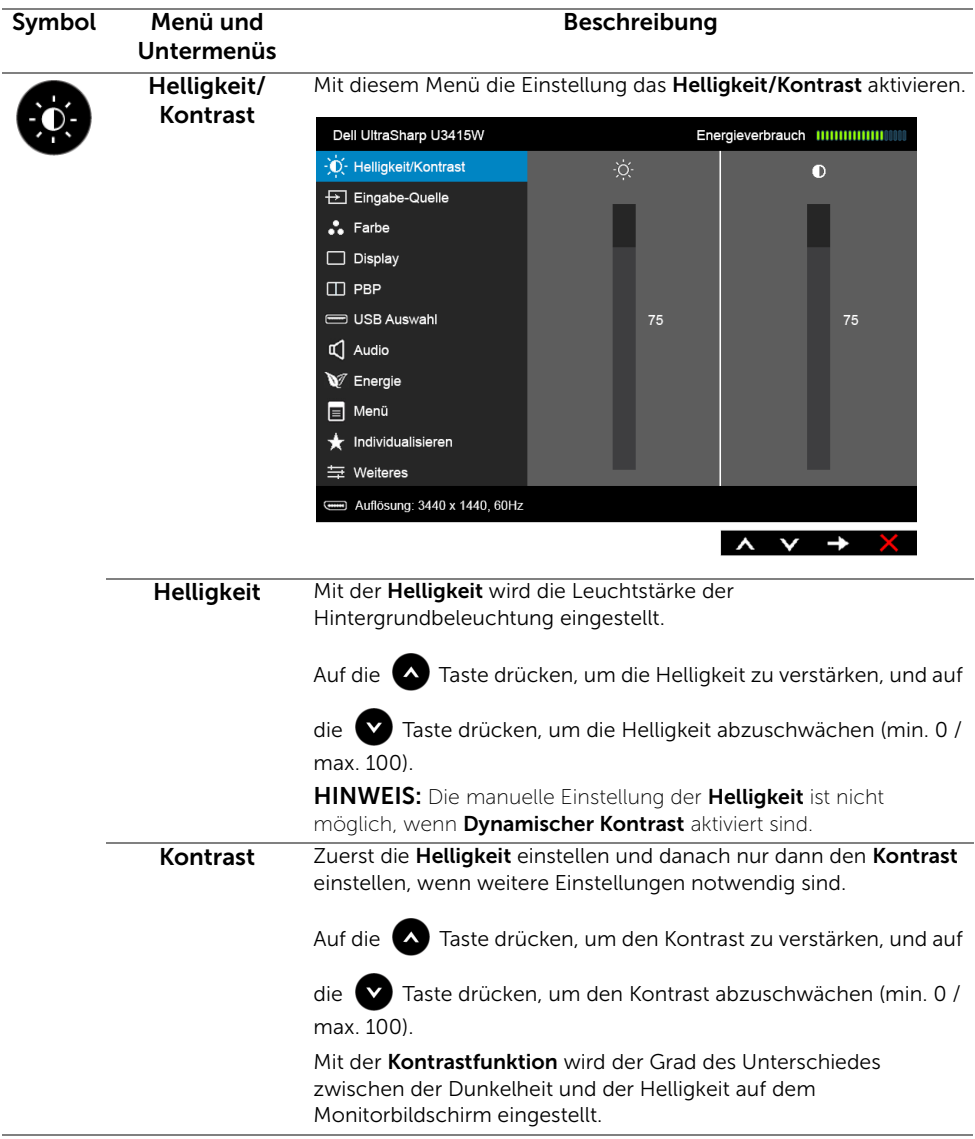

<span id="page-41-0"></span>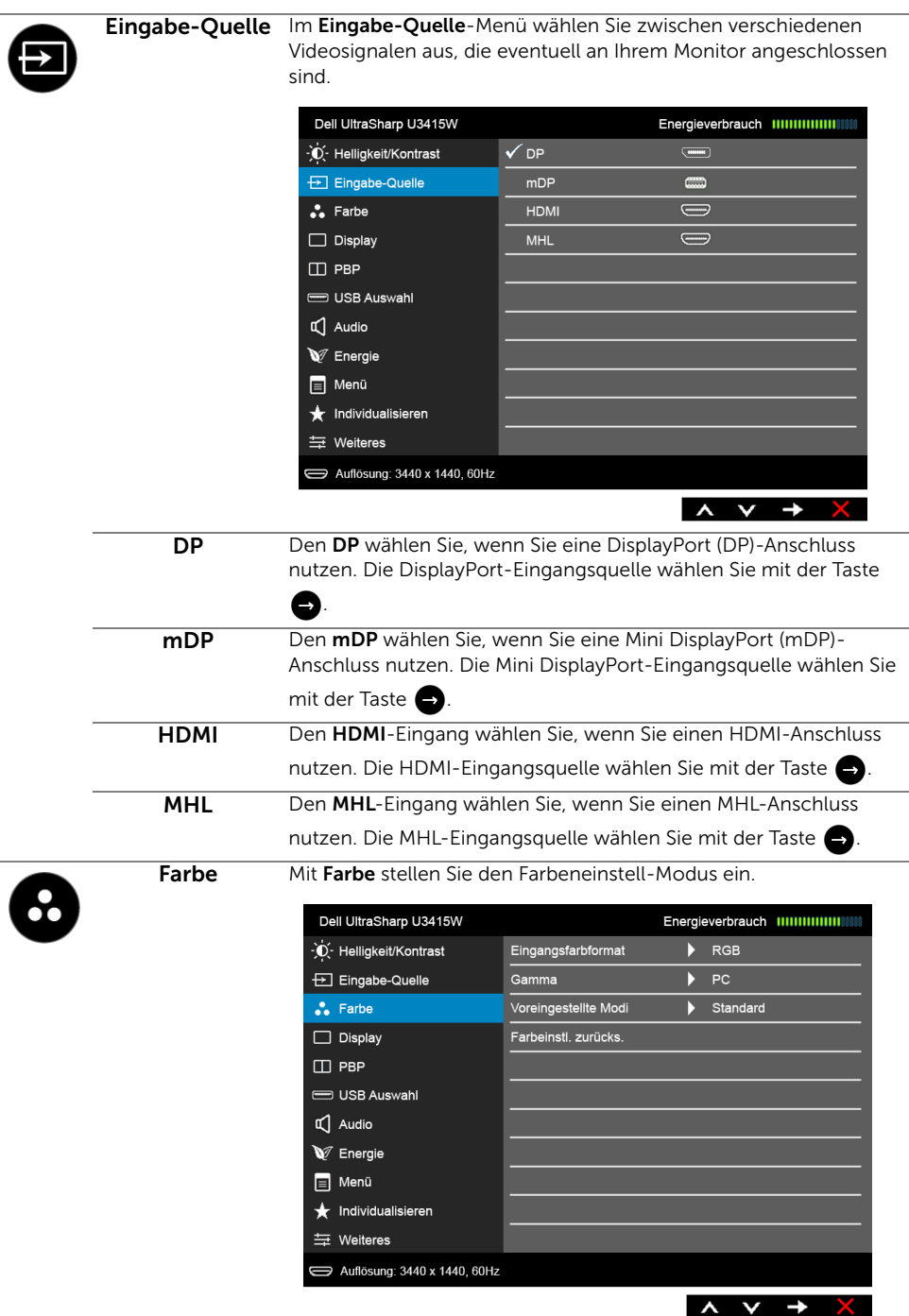

Eingangsfarbfor- Hier können Sie einen der folgenden Videoeingabemodi wählen:

mat

RGB: Wählen Sie diese Option, wenn Ihr Monitor mit einem Computer (oder DVD Player) über ein HDMI-Kabel (oder DisplayPort Kabel) verbunden ist. Oder bei MHL-Geräten mit MHL-Kabel.

YPbPr: Wählen Sie diese Option, wenn Ihr Monitor mit einem DVD Player per YPbPr über ein HDMI-Kabel (oder DisplayPort Kabel) verbunden ist. Oder bei MHL-Geräten per YPbPr mit MHL-Kabel.

Oder wenn die Ausgabeeinstellung des DVD Player (oder MHL-Geräten) nicht RGB ist.

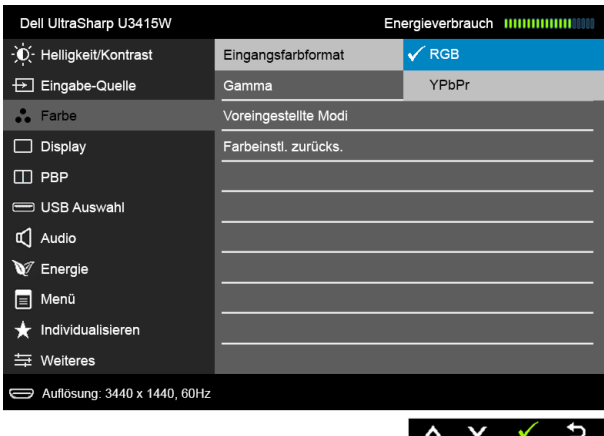

Gamma Hiermit können Sie das Gamma auf dem PC oder MAC einstellen.

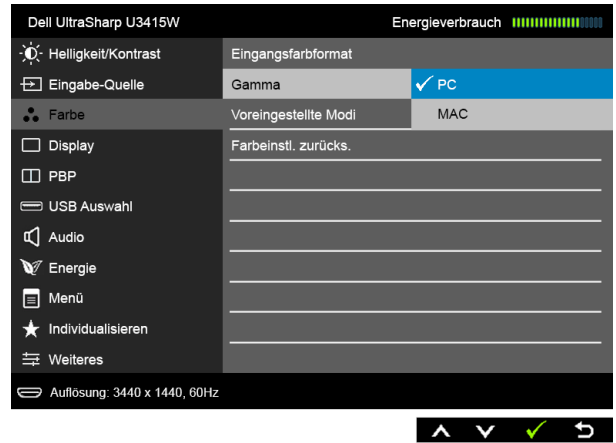

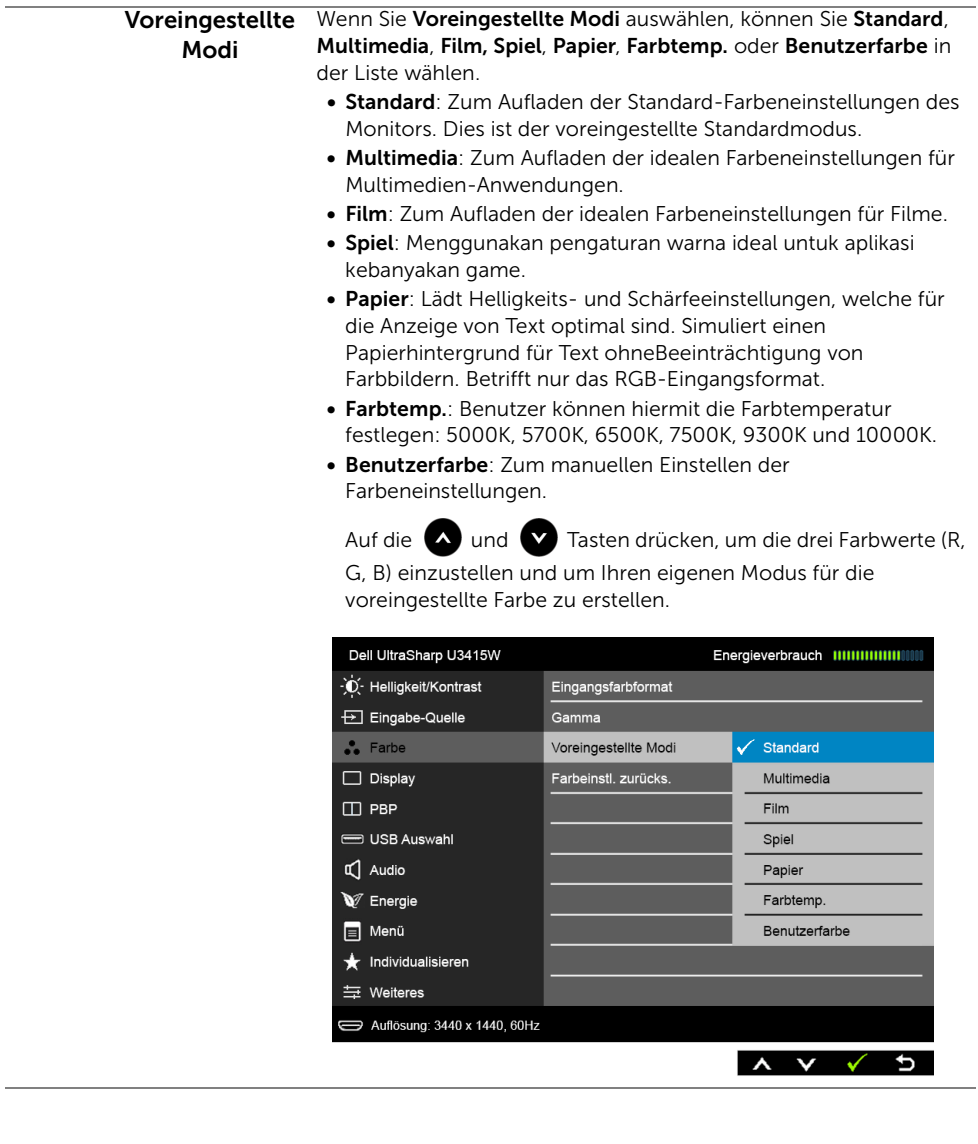

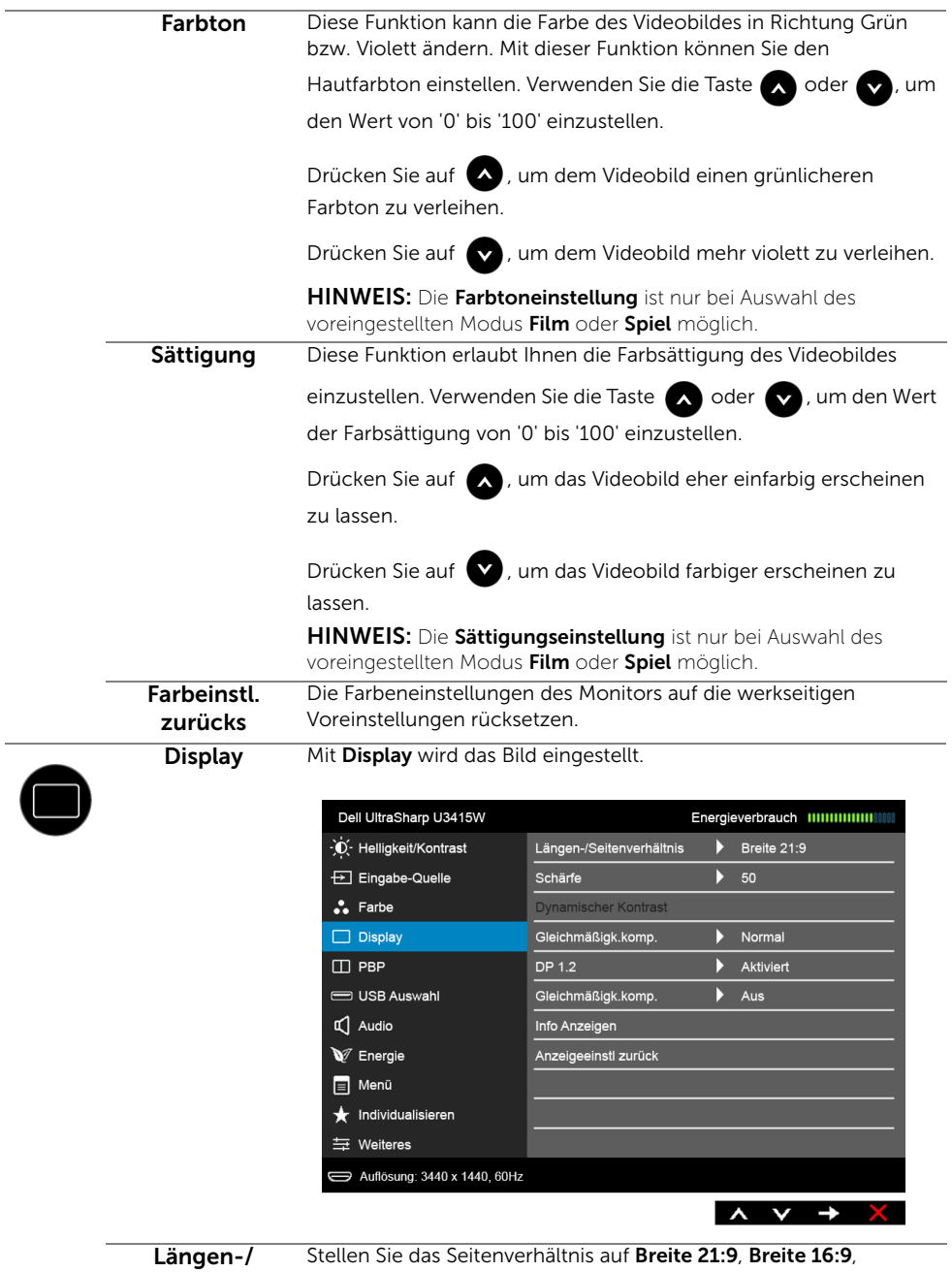

Seitenverhältnis Automatische Skalierung oder 1:1.

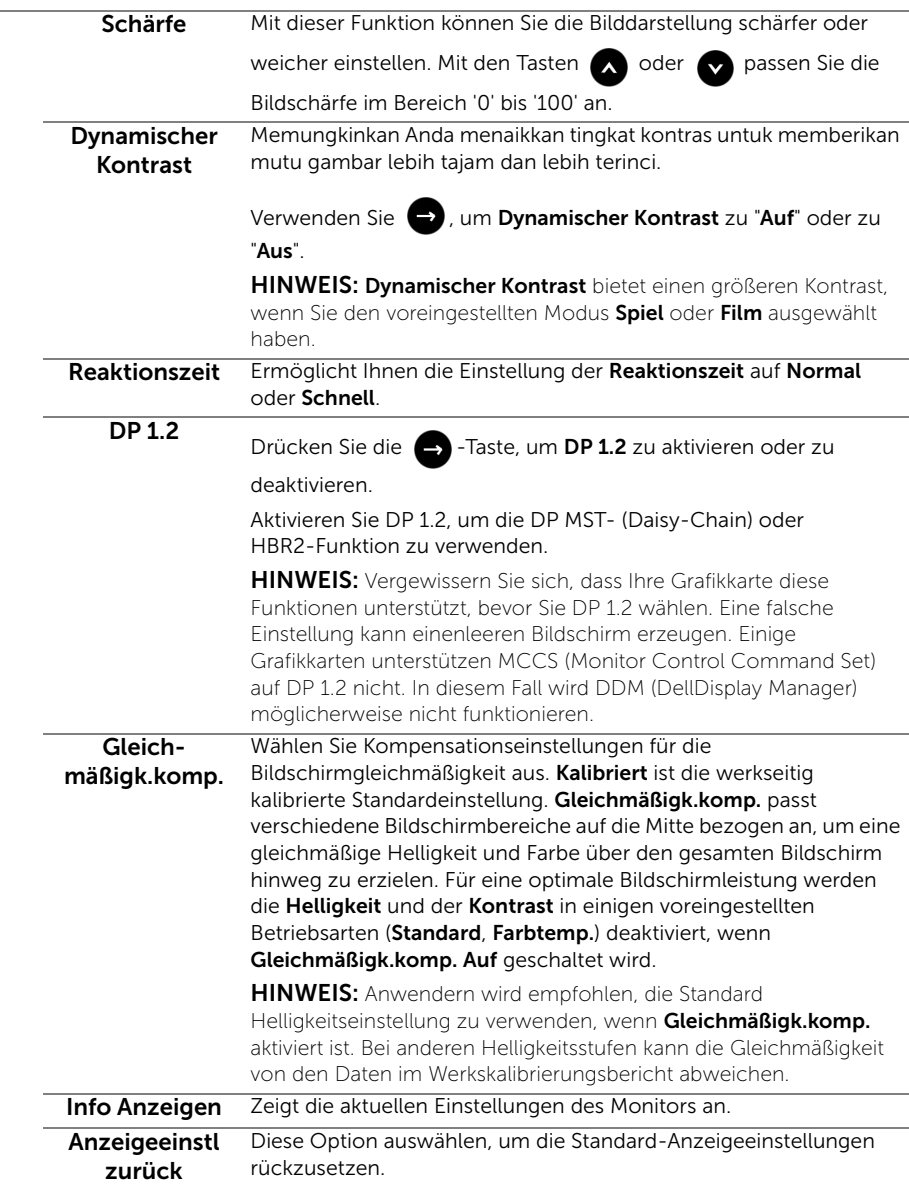

PBP Diese Funktion ruft ein Fenster auf, in dem ein Bild aus einer anderen Eingangsquelle gezeigt wird.

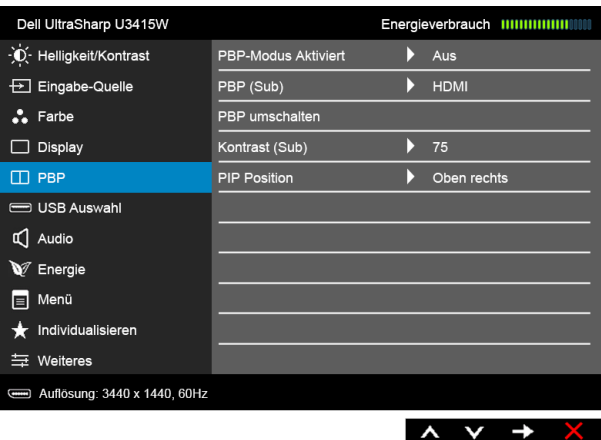

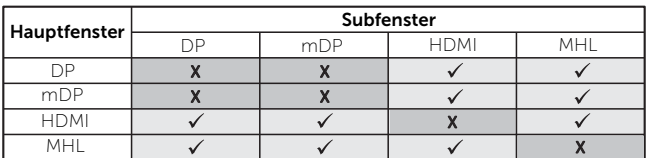

HINWEIS: Bilder unter PBP werden in der Bildschirmmitte angezeigt, nicht als Vollbild.

HINWEIS: Wenn Sie die PBP/PIP Funktion verwenden, wird die DP MST (Daisy Chain) Funktion deaktiviert.

#### PBP-Modus Aktiviert

Stellt den PBP (Bild neben Bild) Modus auf PIP (Bild in Bild), PBP Seitenverhältnis, oder PBP Voll ein. Diese Funktion kann durch Auswählen von Aus deaktiviert werden.

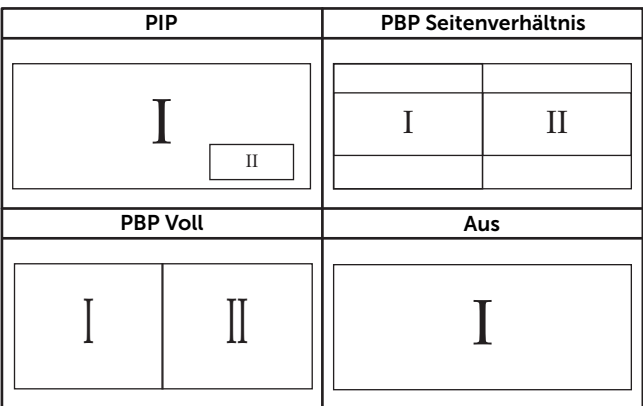

<span id="page-47-1"></span><span id="page-47-0"></span>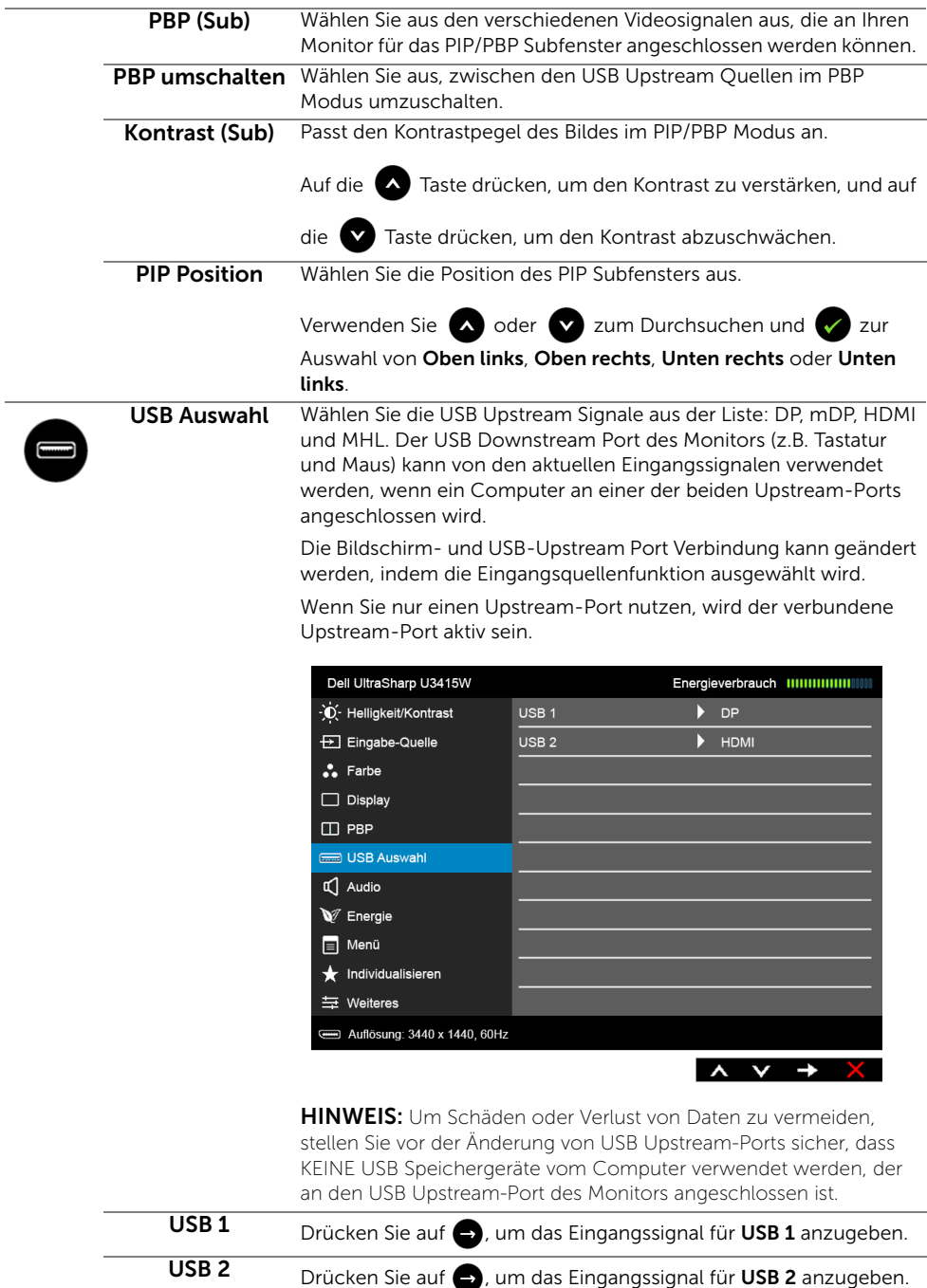

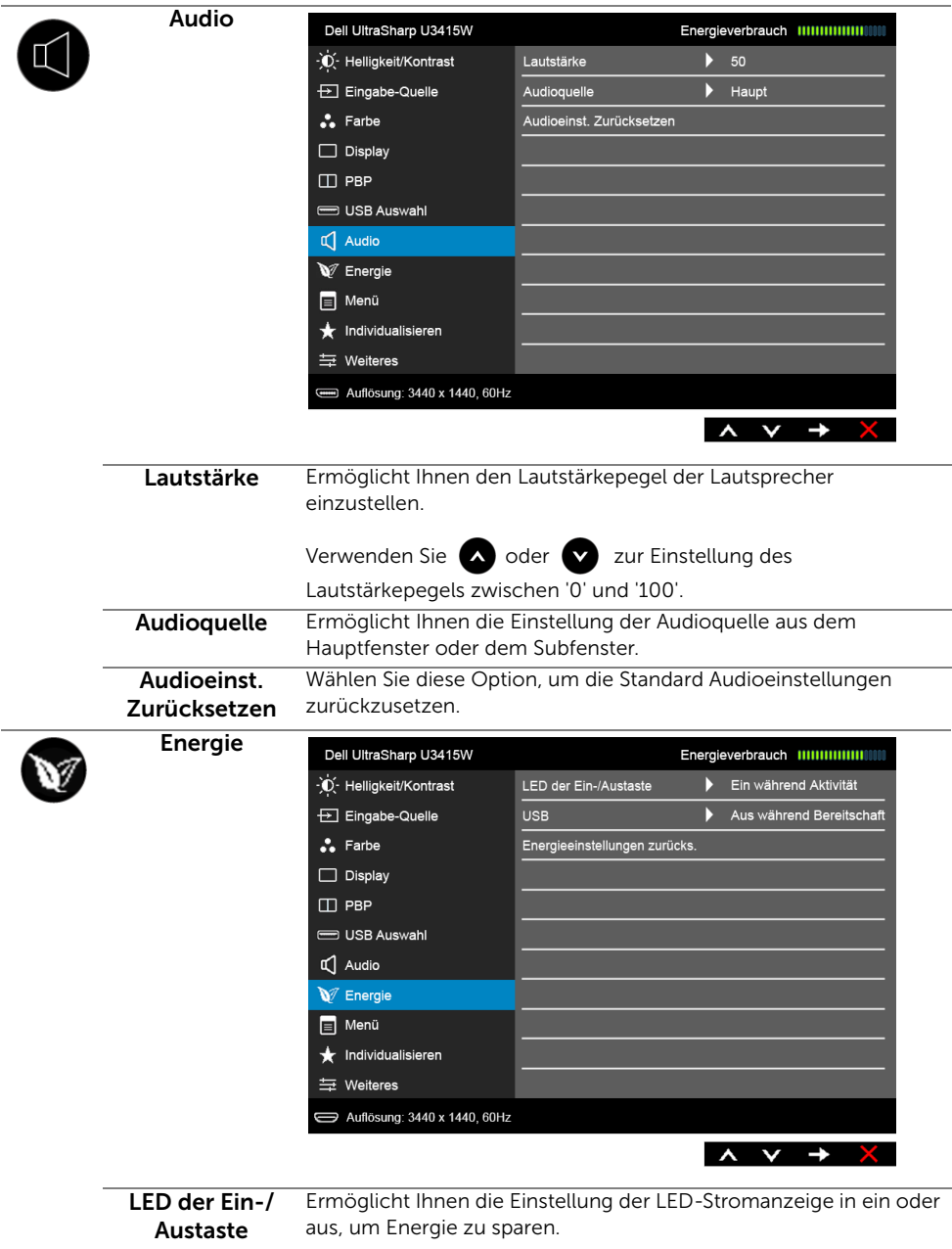

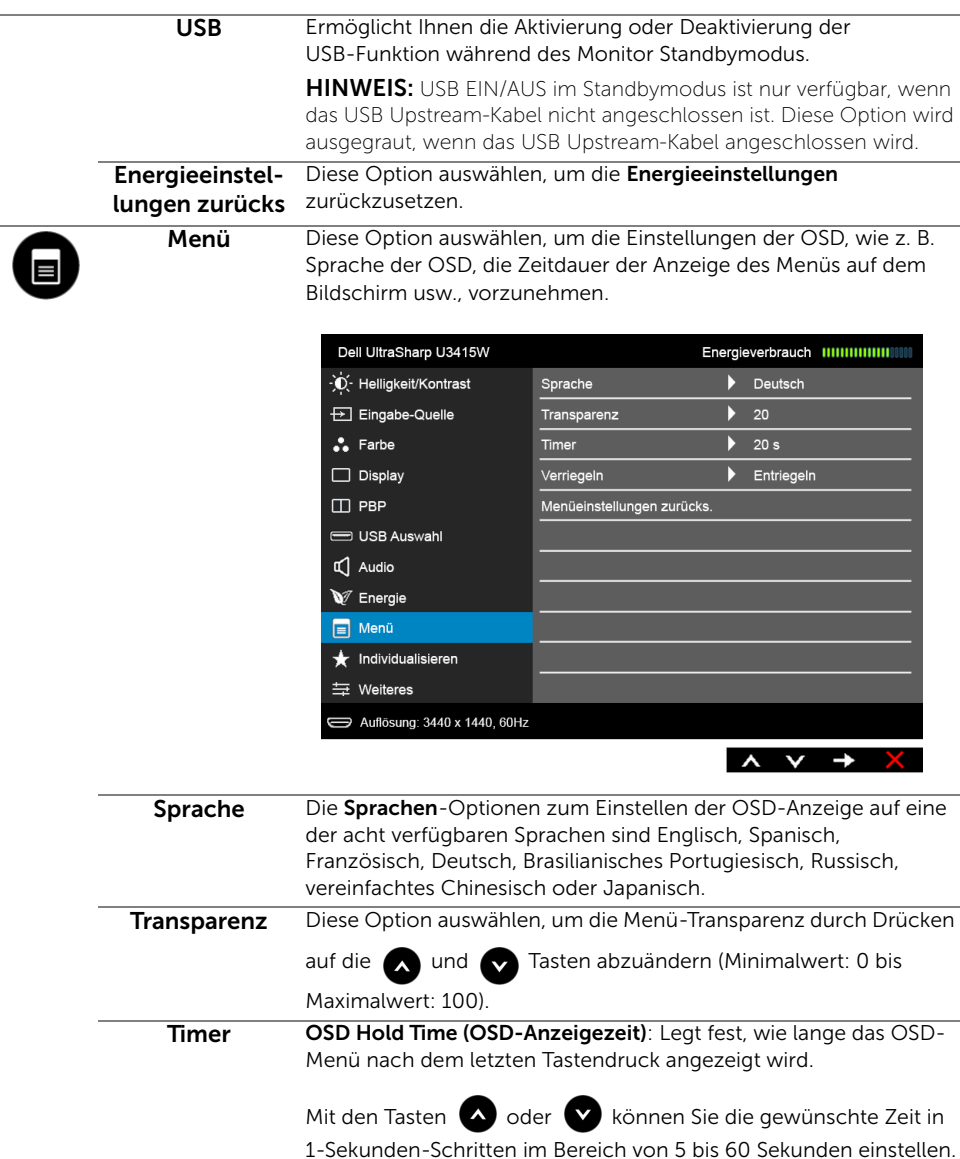

<span id="page-50-0"></span>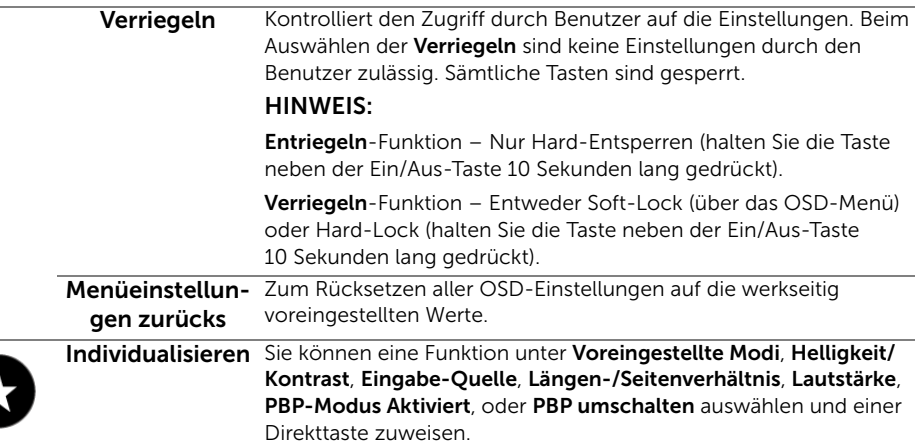

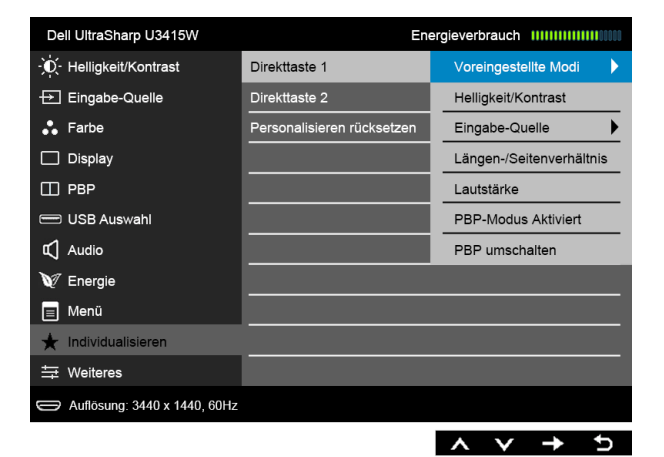

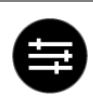

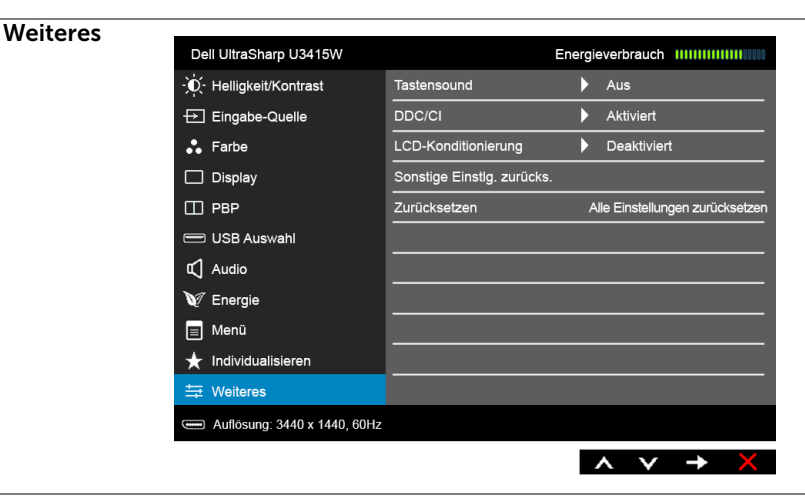

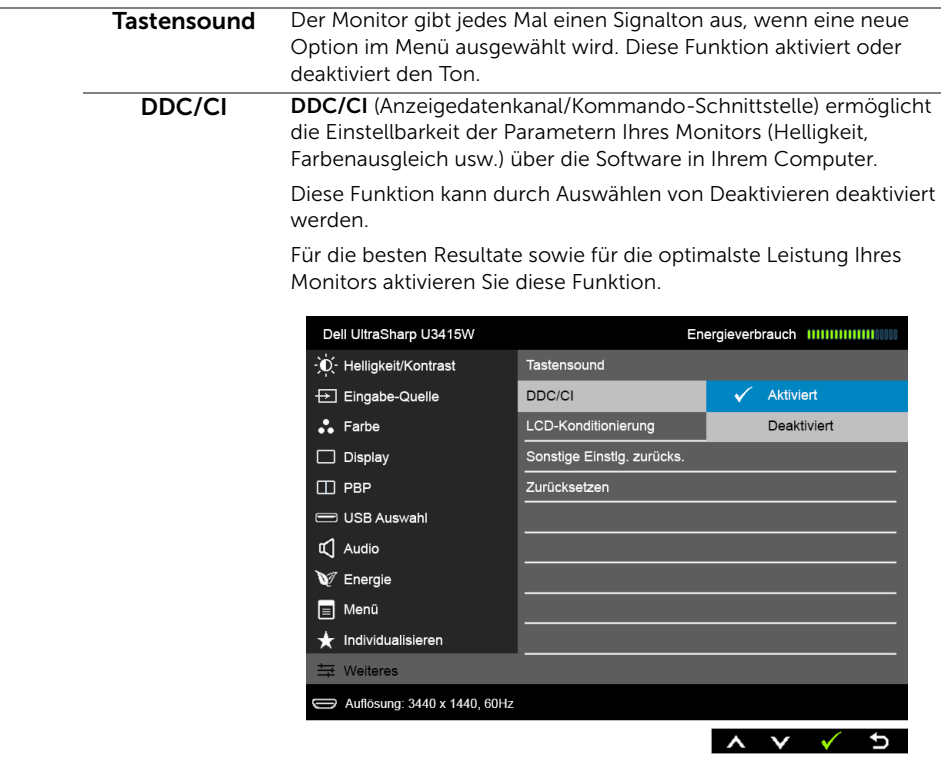

LCD-Konditionierung das Programm zum Durchführen benötigt, hängt vom Grad der Zum Reduzieren von geringen Bildverzerrungen. Die Zeitdauer, die Bildaufbewahrung ab. Dieses Merkmal kann durch Auswählen von Aktivieren aktiviert werden.

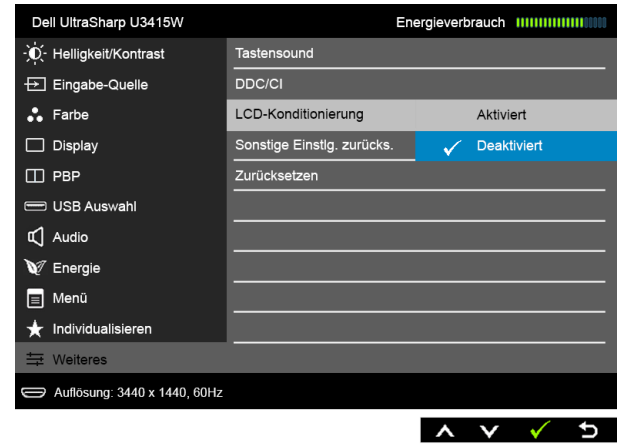

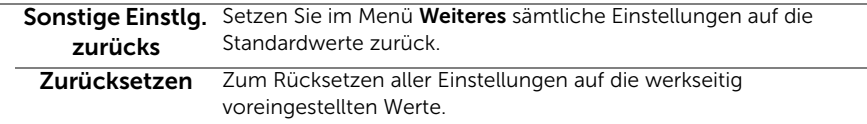

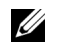

HINWEIS: Dieser Monitor besitzt eine integrierte Funktion zur automatischen Kalibrierung der Helligkeit, mit der die Alterung des LED kompensiert werden kann.

#### *OSD-Warnmeldungen*

Wenn Dynamischer Kontrast (in den voreingestellten Modi: Spiel oder Film) aktiviert ist, ist die manuellen Helligkeitsanpassung deaktiviert. Spiel oder Film) aktiviert ist, ist die manuellen Helligkeitsanpassung deaktiviert.

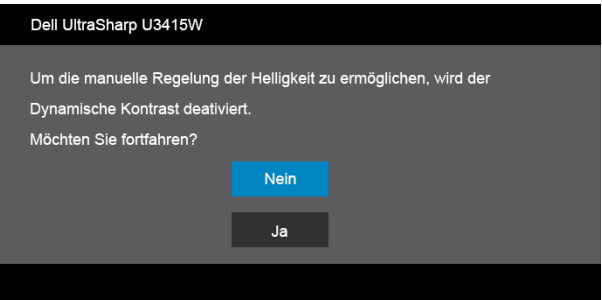

Wenn der Monitor eine bestimmte Auflösung nicht unterstützt, wird die folgende Meldung angezeigt:

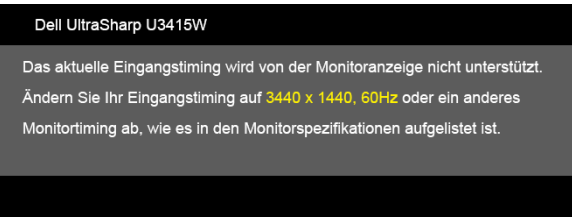

Das bedeutet, dass sich der Monitor nicht richtig auf das Signal einstellen kann, das er vom Computer empfängt. In den [Technische Daten des Monitors](#page-11-1) finden Sie die von Ihrem Monitor unterstützten Horizontal- und Vertikalfrequenzen. Die empfohlene Auflösung beträgt 3440 x 1440.

Die folgende Meldung wird angezeigt, bevor Sie DDC/CI Funktion deaktiviert wird:

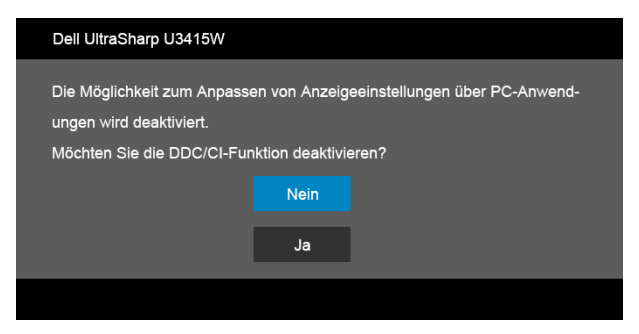

Die folgende Meldung erscheint, wenn der Monitor in den Energiesparmodus wechselt:

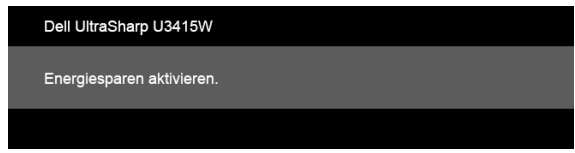

Durch Aktivieren des Computers und "Aufwecken" des Monitors erhalten Sie wieder Zugriff auf das [OSD.](#page-38-0)

Wenn Sie eine beliebige Taste (mit Ausnahme der Ein-/Austaste) drücken, wird - je nach gewähltem Eingang - eine der folgenden Meldungen angezeigt:

#### *HDMI/MHL/Mini DisplayPort/DP-Eingang*

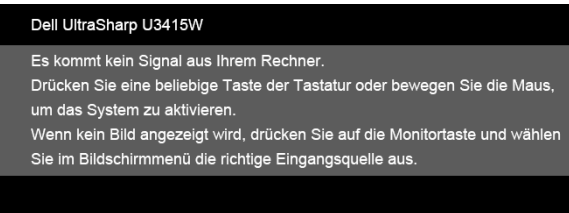

#### *HDMI/MHL-Eingang*

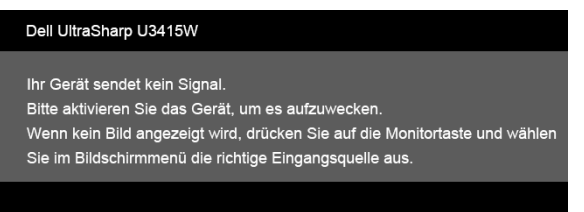

Wenn der HDMI, MHL, Mini DisplayPort oder DP-Eingang ausgewählt ist, aber das entsprechende Kabel nicht angeschlossen ist, wird das nachstehend gezeigte Dialogfeld eingeblendet.

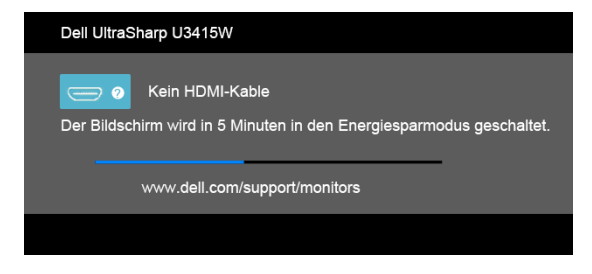

#### oder

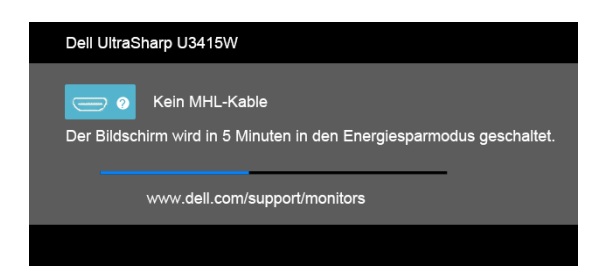

#### oder

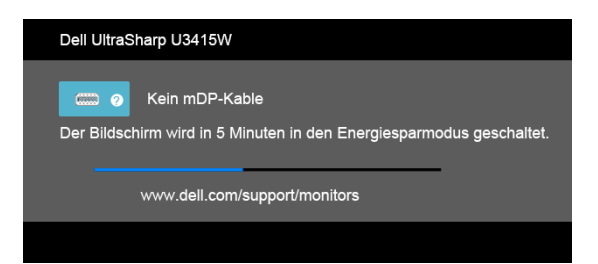

#### oder

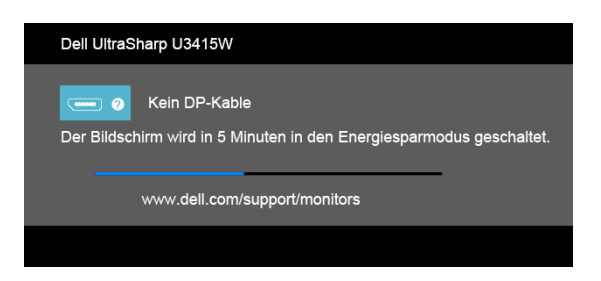

Unter [Problemlösung](#page-58-2) finden Sie weitere Informationen.

# <span id="page-55-0"></span>Maximale Auflösung einstellen

So stellen Sie die maximale Monitorauflösung ein:

Unter Windows® 7, Windows® 8, und Windows® 8.1:

- 1 Wählen Sie unter Windows® 8 und Windows® 8.1 die Desktop Kachel zum Wechsel auf den klassischen Desktop.
- 2 Klicken Sie auf Bildschirmauflösung.
- 3 Klicken Sie in der Dropdownliste auf die Bildschirmauflösung und wählen Sie 3440 x 1440 aus.
- 4 Klicken Sie auf OK.

Wenn 3440 x 1440 nicht als Option angezeigt wird, müssen Sie eventuell Ihren Grafiktreiber aktualisieren. Führen Sie die folgenden Schritte aus – je nach Computermodell:

Falls Sie einen tragbaren Dell-Computer besitzen:

• Besuchen Sie http://www.dell.com/support, geben Sie Ihre Servicekennung ein und laden den aktuellsten Treiber für Ihre Grafikkarte herunter.

Wenn Sie keinen Dell-Computer (tragbar oder Desktop) verwenden:

- Besuchen Sie die Kundendienst-Webseite Ihres Computerherstellers und laden Sie den aktuellsten Grafiktreiber herunter.
- Besuchen Sie die Webseite Ihres Grafikkartenherstellers und laden Sie den aktuellsten Grafikkartentreiber herunter.

# <span id="page-56-0"></span>Kippen, Schwenken und Höhenverstellung

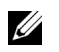

HINWEIS: Dies ist für einen Monitor mit einem Stand anwendbar. Halten Sie sich beim Kauf eines Alleskönner-Standfußes bitte an die Aufstellungsanweisungen des Handbuchs Ihres Alleskönner-Standfußes.

#### Kippen, Schwenken

Ist der Ständer am Monitor befestigt, können Sie diesen neigen und drehen, um den bestmöglichen Ansichtwinkel einzustellen.

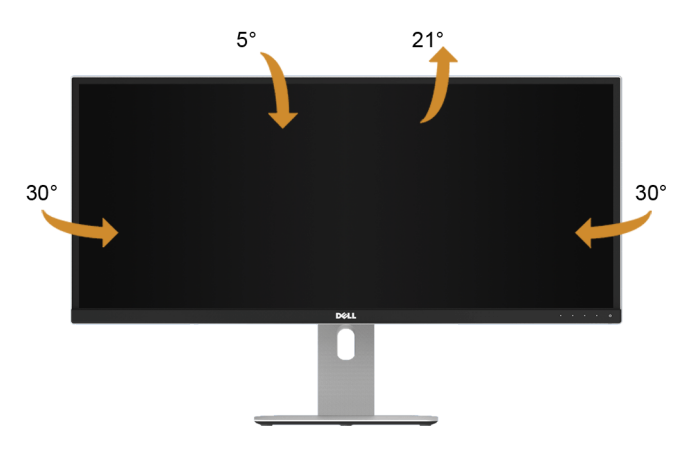

HINWEIS: Bei der Auslieferung ab Werk ist der Ständer noch nicht angebracht. U

#### Höhenverstellung

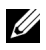

HINWEIS: Der Ständer kann um bis zu 115 mm nach oben ausgezogen werden. Die nachstehende Abbildung zeigt, wie Sie den Fuß ausziehen können.

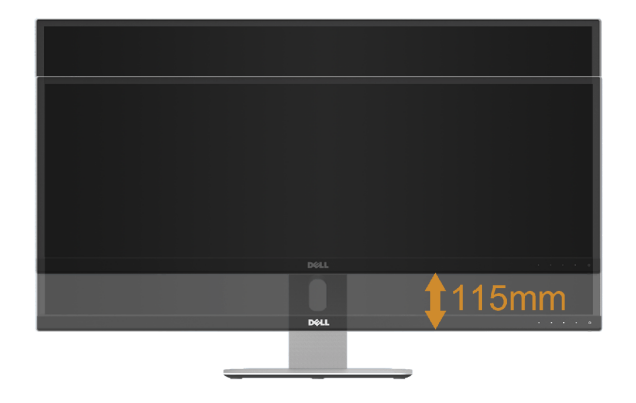

### Dual-Monitor Einrichtung

Die empfohlene Dual-Monitor Konfiguration:

#### *Querformat (Seite an Seite)*

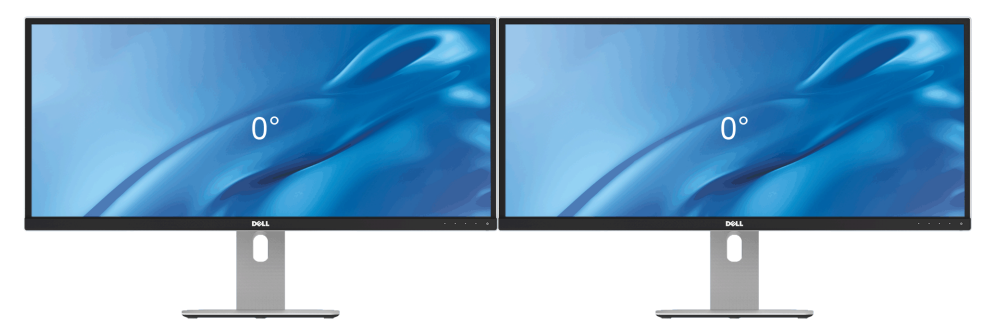

<span id="page-58-2"></span><span id="page-58-0"></span>ACHTUNG: Bevor Sie die in diesem Abschnitt beschriebenen Schritte ausführen, lesen und befolgen Sie bitte die [Sicherheitshinweise.](#page-66-4)

# <span id="page-58-1"></span>Selbsttest

Ihr Monitor verfügt über eine Selbsttestfunktion, mit der Sie überprüfen können, ob der Monitor ordnungsgemäß funktioniert. Wenn Monitor und Computer ordnungsgemäß miteinander verbunden sind, der Monitorbildschirm jedoch leer bleibt, führen Sie bitte wie folgt den Monitor-Selbsttest aus:

- 1 Schalten Sie sowohl Computer als auch Monitor aus.
- 2 Trennen Sie das Videokabel von der Rückseite des Computers. Damit der Selbsttest richtig ausgeführt werden kann, trennen Sie sämtliche Digitalkabel von den Anschlüssen Ihres Computers.
- 3 Schalten Sie den Monitor ein.

Das schwebende Dialogfenster wird auf schwarzem Hintergrund angezeigt, wenn der Monitor kein Videosignal erkennt, aber sonst ordnungsgemäß funktioniert. Im Selbsttestmodus leuchtet die Betriebsanzeige-LED weiterhin weiß. Außerdem läuft je nach gewählter Eingangsquelle eines der beiden nachstehend dargestellten Dialogfelder über den Bildschirm.

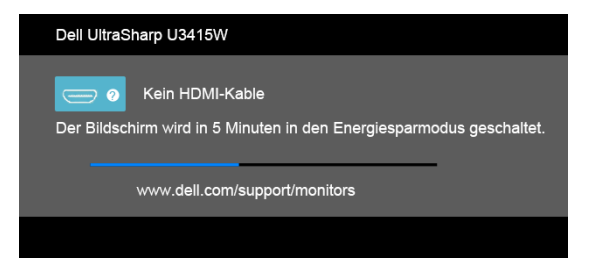

oder

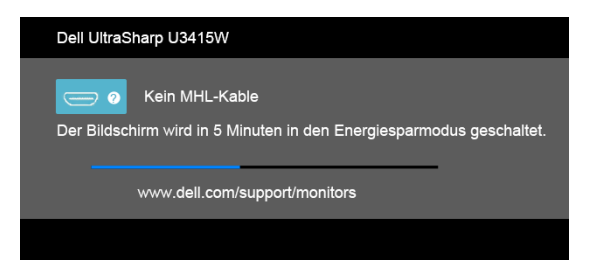

oder

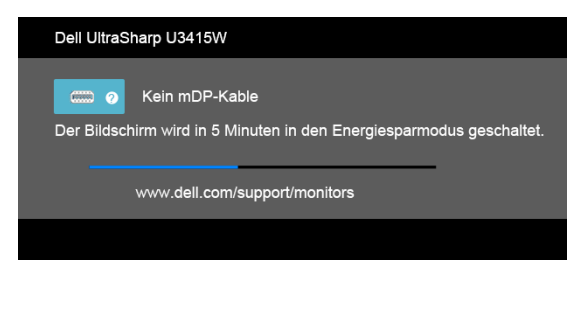

#### oder

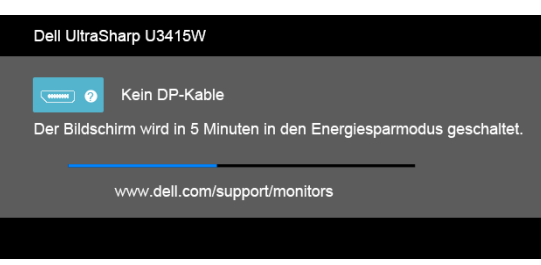

- 4 Diese Anzeige erscheint auch im Normalbetrieb, wenn das Videokabel getrennt oder beschädigt ist.
- 5 Schalten Sie den Monitor aus und schließen Sie das Videokabel neu an; schalten Sie anschließend sowohl den Computer als auch den Monitor wieder ein.

Falls Ihr Monitorbildschirm nach den obigen Schritten immer noch leer bleibt, überprüfen Sie bitte Ihre Videokarte und den Computer; Ihr Monitor funktioniert einwandfrei.

# <span id="page-60-0"></span>Selbstdiagnose

Ihr Monitor ist mit einem integrierten Selbstdiagnose-Werkzeug ausgestattet, das Ihnen bei der Diagnose von Problemen mit dem Monitor oder mit Computer und Grafikkarte helfen kann.

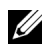

HINWEIS: Die Selbstdiagnose kann nur ausgeführt werden, wenn kein Videokabel angeschlossen ist und sich der Monitor im *Selbsttestmodus* befindet.

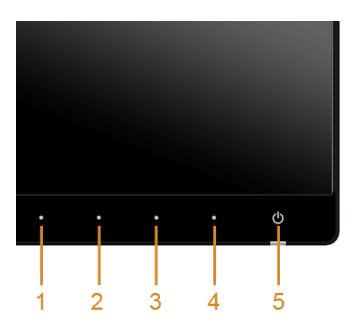

So starten Sie die Selbstdiagnose:

- 1 Überzeugen Sie sich davon, dass der Bildschirm sauber ist (kein Staub auf dem Bildschirm).
- 2 Trennen Sie das/die Videokabel von der Rückseite des Computers. Der Monitor wechselt nun in den Selbsttestmodus.
- **3** Halten Sie die Tasten 1 und Tasten 4 gleichzeitig etwa 2 Sekunden lang gedrückt. Ein grauer Bildschirm erscheint.
- 4 Untersuchen Sie das Bild aufmerksam auf Unregelmäßigkeiten.
- 5 Drücken Sie die Taste 4 am Bedienfeld noch einmal. Der Bildschirm wird nun in rot angezeigt.
- 6 Untersuchen Sie das Bild auf Auffälligkeiten.
- 7 Wiederholen Sie die Schritte 5 und 6; das Bild wird der Reihe nach in grün, blau, schwarz, weiß und mit Text angezeigt.

Nach der Anzeige des Bildschirms mit Text ist der Test abgeschlossen. Zum Verlassen drücken Sie die Taste 4 noch einmal.

Falls bei diesem Selbsttest keine Auffälligkeiten auftreten sollten, funktioniert der Monitor ordnungsgemäß. Überprüfen Sie Grafikkarte und Computer.

# <span id="page-61-0"></span>Allgemeine Probleme

In der folgenden Tabelle finden Sie grundlegende Informationen zu allgemeinen Monitorproblemen und zu möglichen Lösungen.

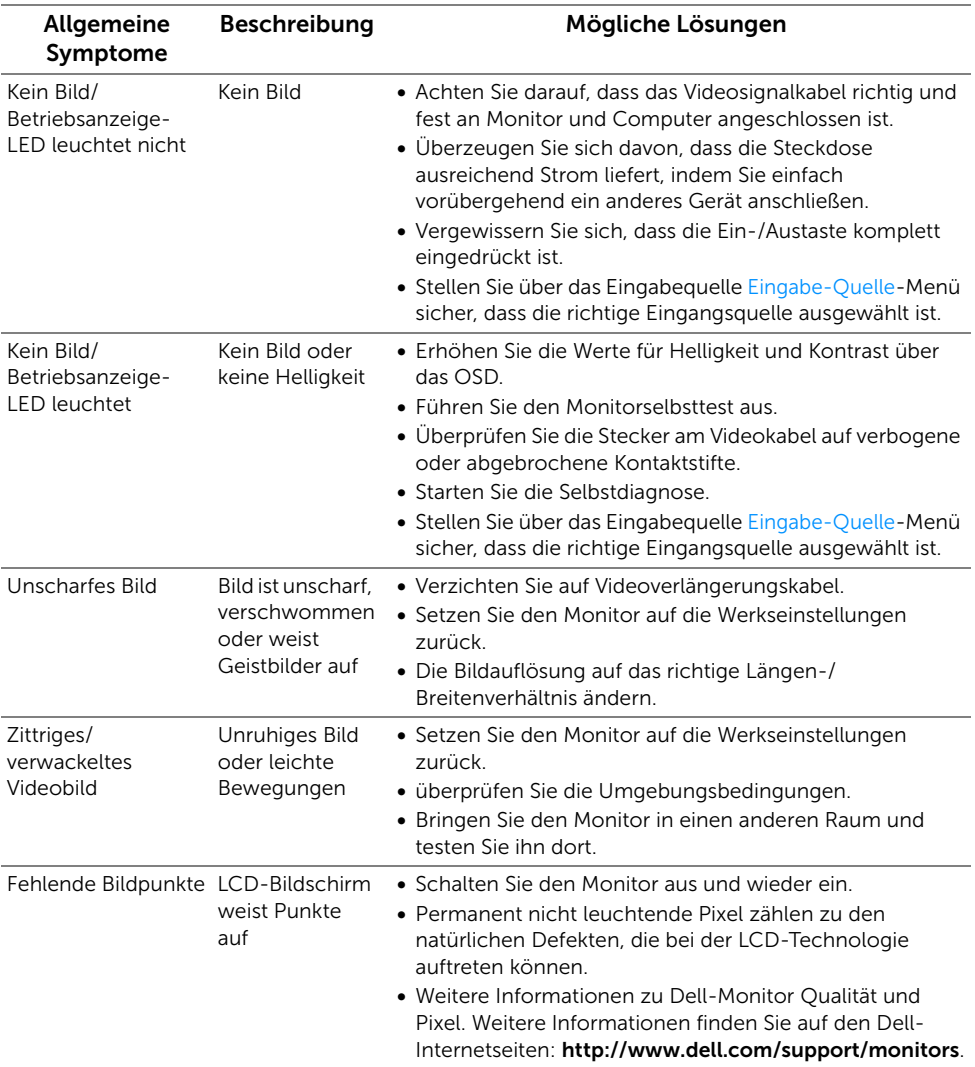

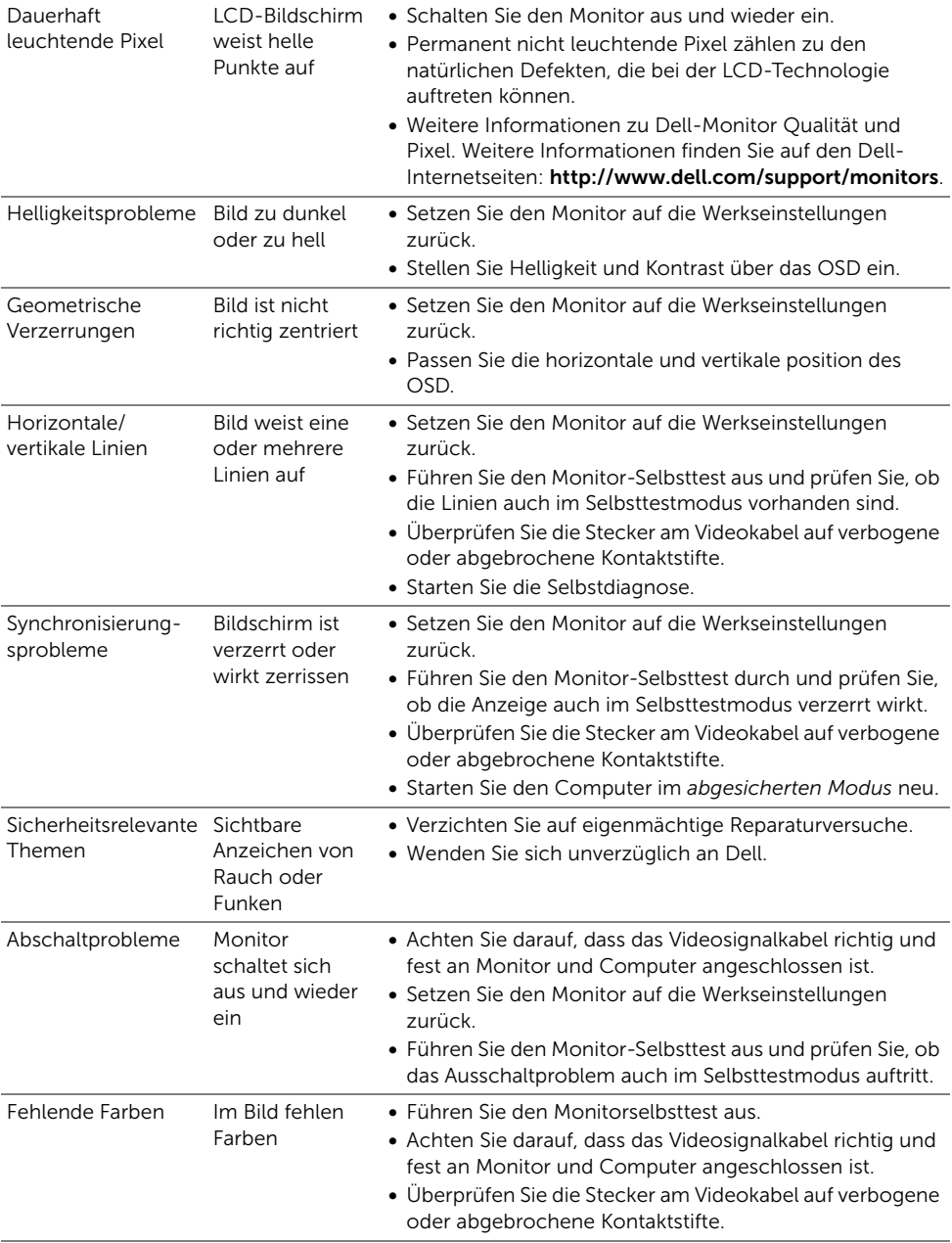

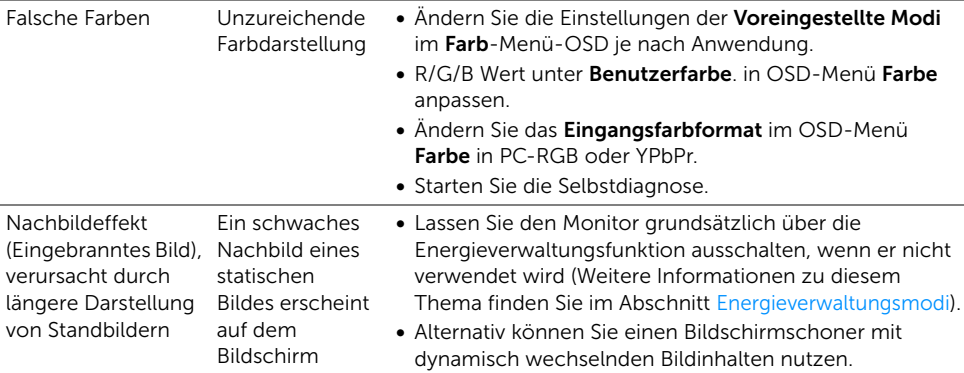

# <span id="page-63-0"></span>Produktspezifische Probleme

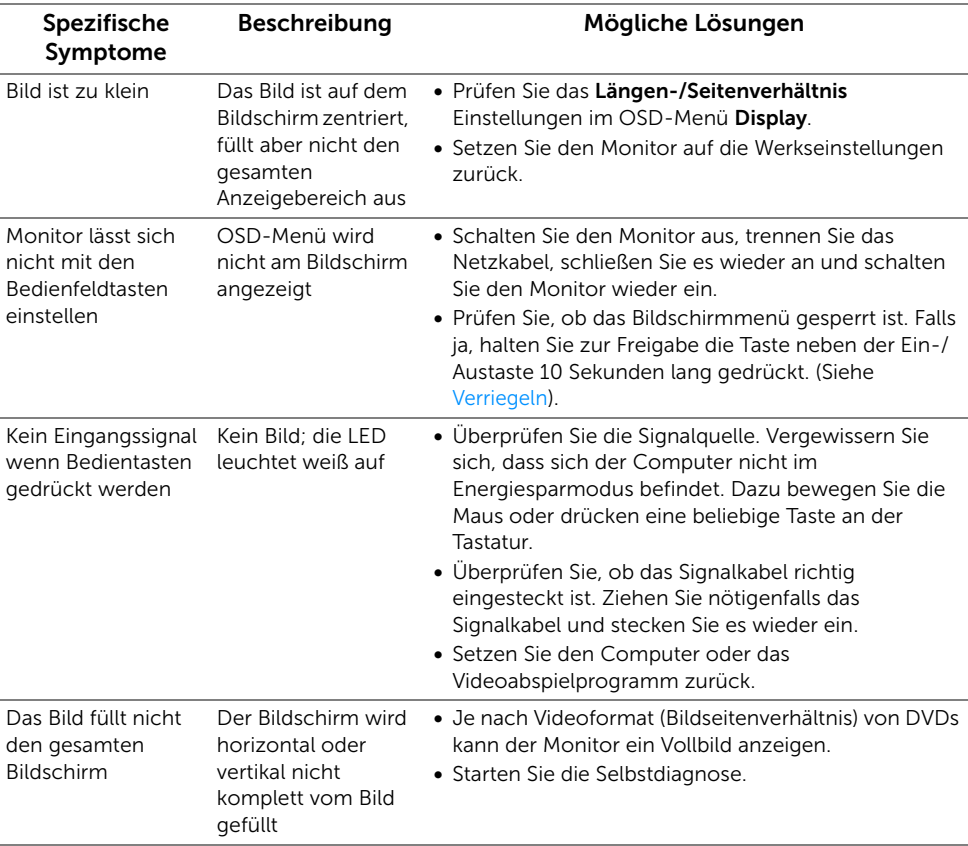

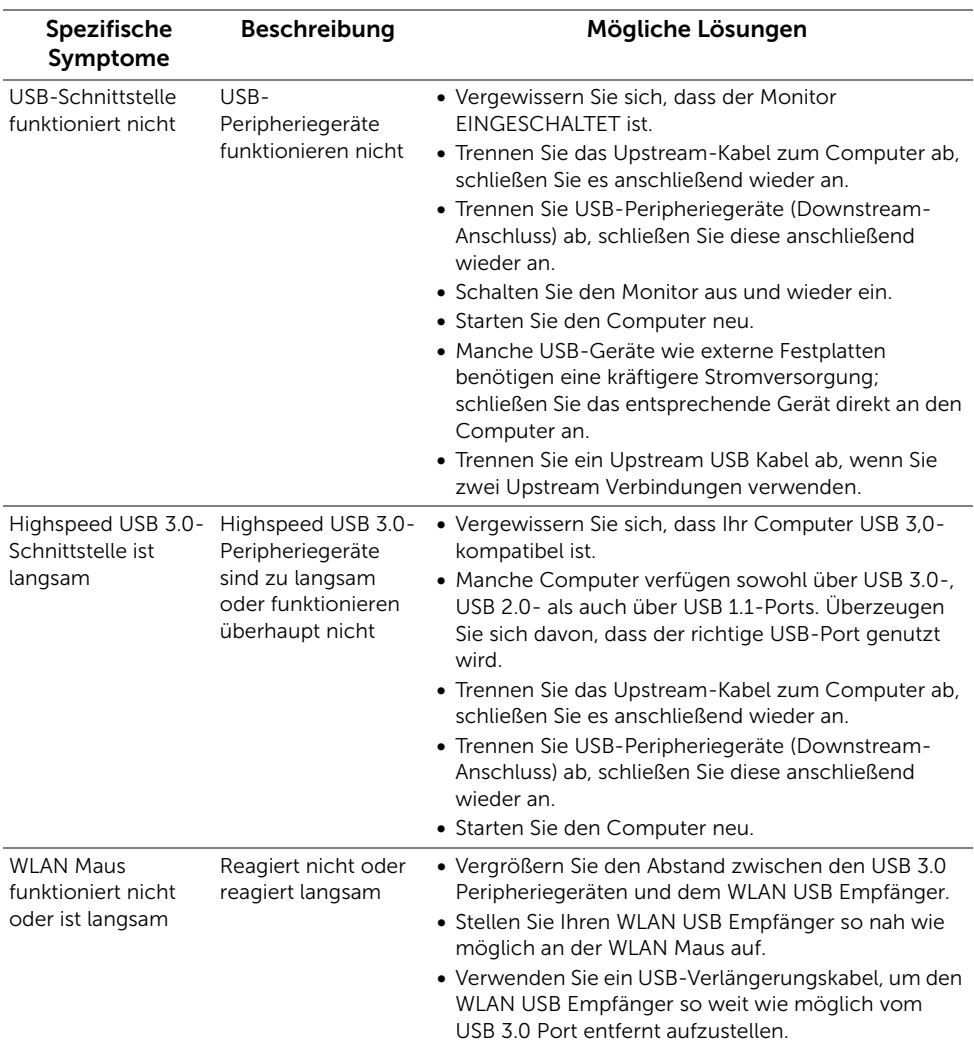

# <span id="page-64-1"></span><span id="page-64-0"></span>Universal Serial Bus (USB) spezifische Probleme

# <span id="page-65-2"></span><span id="page-65-0"></span>Mobile High-Definition Link (MHL) spezifische Probleme

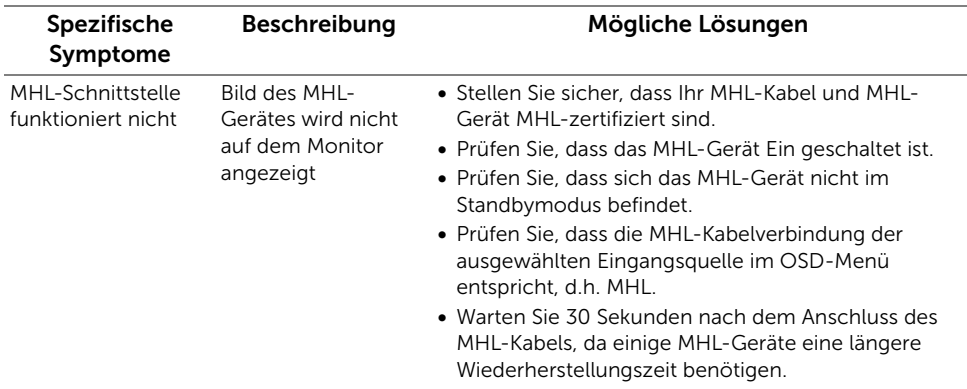

# <span id="page-65-1"></span>Lautsprecherspezifische Probleme

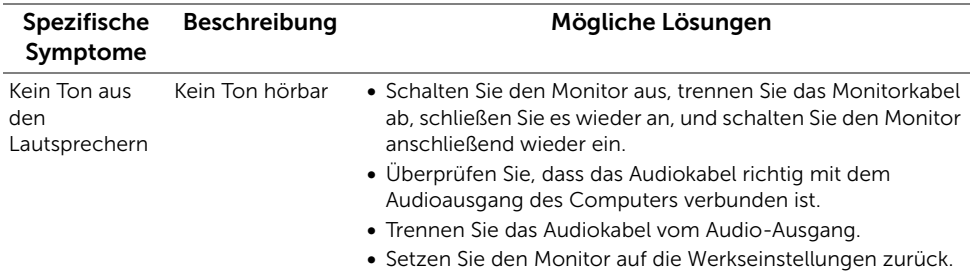

#### <span id="page-66-0"></span>ACHTUNG: Sicherheitshinweise

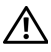

<span id="page-66-4"></span>ACHTUNG: Die Verwendung von anderen als in dieser Dokumentation angegebenen Bedienelementen, Anpassungen oder Verfahren kann zu Schock-, elektrischen und/oder mechanischen Gefahren führen.

Weitere Informationen über Sicherheitshinweise finden Sie in der *Produktinformationsanleitung*.

# <span id="page-66-1"></span>FCC-Erklärung (nur für die USA) und weitere rechtliche Informationen

Lesen Sie bitte die Webseite über rechtliche Konformität unter www.dell.com/ regulatory\_compliance für die FCC-Erklärung und weitere rechtliche Informationen.

# <span id="page-66-3"></span><span id="page-66-2"></span>Kontakt zu Dell

#### Kunden in den Vereinigten Staaten wählen die Nummer 800-WWW-DELL (800-999-3355).

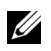

HINWEIS: Haben Sie keine aktive Internetverbindung, können Sie Kontaktinformationen auf Ihrem Kaufbeleg, dem Verpackungsbeleg, der Rechnung oder im Dell-Produktkatalog finden.

Dell bietet mehrere Online und auf Telefon basierende Support- und Service-Optionen. Die Verfügbarkeit ist je nach Land und Produkt unterschiedlich, so dass einige Service-Optionen in Ihrer Region eventuell nicht verfügbar sind.

Inhalte der Monitorunterstützung online abrufen:

1 Besuchen Sie www.dell.com/support/monitors.

So kontaktieren Sie Dell zwecks Fragen zum Verkauf, technischem Support oder Kundendienst:

- 1 Besuchen Sie www.dell.com/support.
- 2 Wählen Sie Ihr Land oder Ihre Region im Listenfeld Land/Region wählen unten auf der Seite.
- 3 Klicken Sie auf Kontakt links auf der Seite.
- 4 Wählen Sie den Service- oder Support-Link, der Ihren Bedürfnissen entspricht.
- 5 Wählen Sie die Art der Kontaktaufnahme mit Dell, die praktisch für Sie ist.

# <span id="page-67-0"></span>Einstellen des Monitors

### Anleitung zum Einstellen der Anzeigeauflösung

Stellen Sie mit den folgenden Schritten die Anzeigeauflösung auf **3440 x 1440** Pixel, um die optimale Anzeigeleistung unter einem Microsoft® Windows® Betriebssystem zu erhalten:

Unter Windows® 7, Windows® 8, und Windows® 8.1:

- 1 Wählen Sie unter Windows $^{\circledR}$  8 und Windows $^{\circledR}$  8.1 die Desktop Kachel zum Wechsel auf den klassischen Desktop.
- 2 Klicken Sie auf Bildschirmauflösung.
- 3 Klicken Sie in der Dropdownliste auf die Bildschirmauflösung und wählen Sie 3440 x 1440 aus.
- 4 Klicken Sie auf OK.

Wenn die gewünschte Auflösung nicht als Option angezeigt wird, müssen Sie Ihren Grafiktreiber unter Umständen aktualisieren. Bitte klicken Sie auf eine der nachstehenden Bedingungen entsprechend Ihrem Computersystem und folgen Sie den angegebenen Schritten.

### Wenn Sie einen Dell™ Desktop- oder Dell™ Notebook-Computer mit einem Internetzugang haben

- 1 Besuchen Sie www.dell.com/support, geben Sie Ihre Servicekennung ein und laden den aktuellsten Treiber für Ihre Grafikkarte herunter.
- 2 Versuchen Sie nach dem Installieren der Treiber für Ihren Grafik-Adapter noch einmal die Auflösung auf 3440 x 1440 einzustellen.

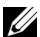

HINWEIS: Ist es nicht möglich die Auflösung auf 3440 x 1440 einzustellen, dann nehmen Sie bitte mit Dell™ Kontakt auf, um sich nach einem Grafik-Adapter, der diese Auflösungen unterstützt, zu erkundigen.

### Wenn Sie einen Nicht-Dell™ Desktop-, Notebook-Computer bzw. Grafikkarte haben

Unter Windows<sup>®</sup> 7, Windows<sup>®</sup> 8, und Windows<sup>®</sup> 8.1:

- 1 Wählen Sie unter Windows® 8 und Windows® 8.1 die Desktop Kachel zum Wechsel auf den klassischen Desktop.
- 2 Rechtsklicken Sie auf den Desktop, wählen Sie dann Anpassen.
- 3 Klicken Anzeigeeinstellungen ändern.
- 4 Klicken Sie auf Erweiterte Einstellungen.
- 5 Durch die Überschrift des Fensters erkennen Sie den Anbieter Ihres Grafik-Controllers (z.B. NVIDIA, ATI, Intel etc.).
- 6 Besuchen Sie bitte die Website des Anbieters Ihrer Grafikkarte (z.B. http://www.ATI.com ODER http://www.NVIDIA.com), um einen aktualisierten Treiber zu erhalten.
- 7 Versuchen Sie nach dem Installieren der Treiber für Ihren Grafik-Adapter noch einmal die Auflösung auf 3440 x 1440 einzustellen.

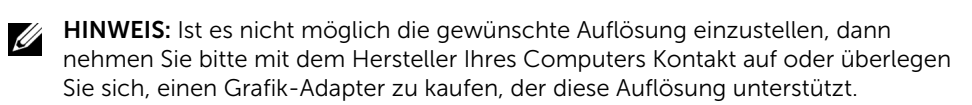